# **802.11b/g/n Compact Wireless Router**

User's Manual

## **Federal Communication Commission**

#### **Interference Statement**

This equipment has been tested and found to comply with the limits for a Class B digital device, pursuant to Part 15 of the FCC Rules. These limits are designed to provide reasonable protection against harmful interference in a residential installation. This equipment generates uses and can radiate radio frequency energy and, if not installed and used in accordance with the instructions, may cause harmful interference to radio communications.

However, there is no guarantee that interference will not occur in a particular installation. If this equipment does cause harmful interference to radio or television reception, which can be determined by turning the equipment off and on, the user is encouraged to try to correct the interference by one or more of the following measures:

 $\Box$  Reorient or relocate the receiving antenna.

 $\Box$  Increase the separation between the equipment and receiver.

 $\Box$  Connect the equipment into an outlet on a circuit different from that to which the receiver is needed.

 $\Box$  Consult the dealer or an experienced radio/TV technician for help.

 Warning: Changes or modifications to this unit not expressly approved by the party responsible for compliance could void the user authority to operate the equipment.

This device complies with Part 15 of the FCC Rules. Operation is subject to the following two conditions: (1) this device may not cause harmful interference, and (2) this device must accept any interference received, including interference that may cause undesired operation.

The user's manual or instruction manual for an intentional or unintentional radiator shall caution the user that changes or modifications not expressly approved by the party responsible for compliance could void the user's authority to operate the equipment.

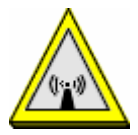

CAUTION:

1.To comply with FCC RF exposure compliance requirements, a separation distance of at least 20 cm must be maintained between the antenna of this device and all persons.

2.This Transmitter must not be co-located or operating in conjunction with any other antenna or transmitter

# **Table of Content**

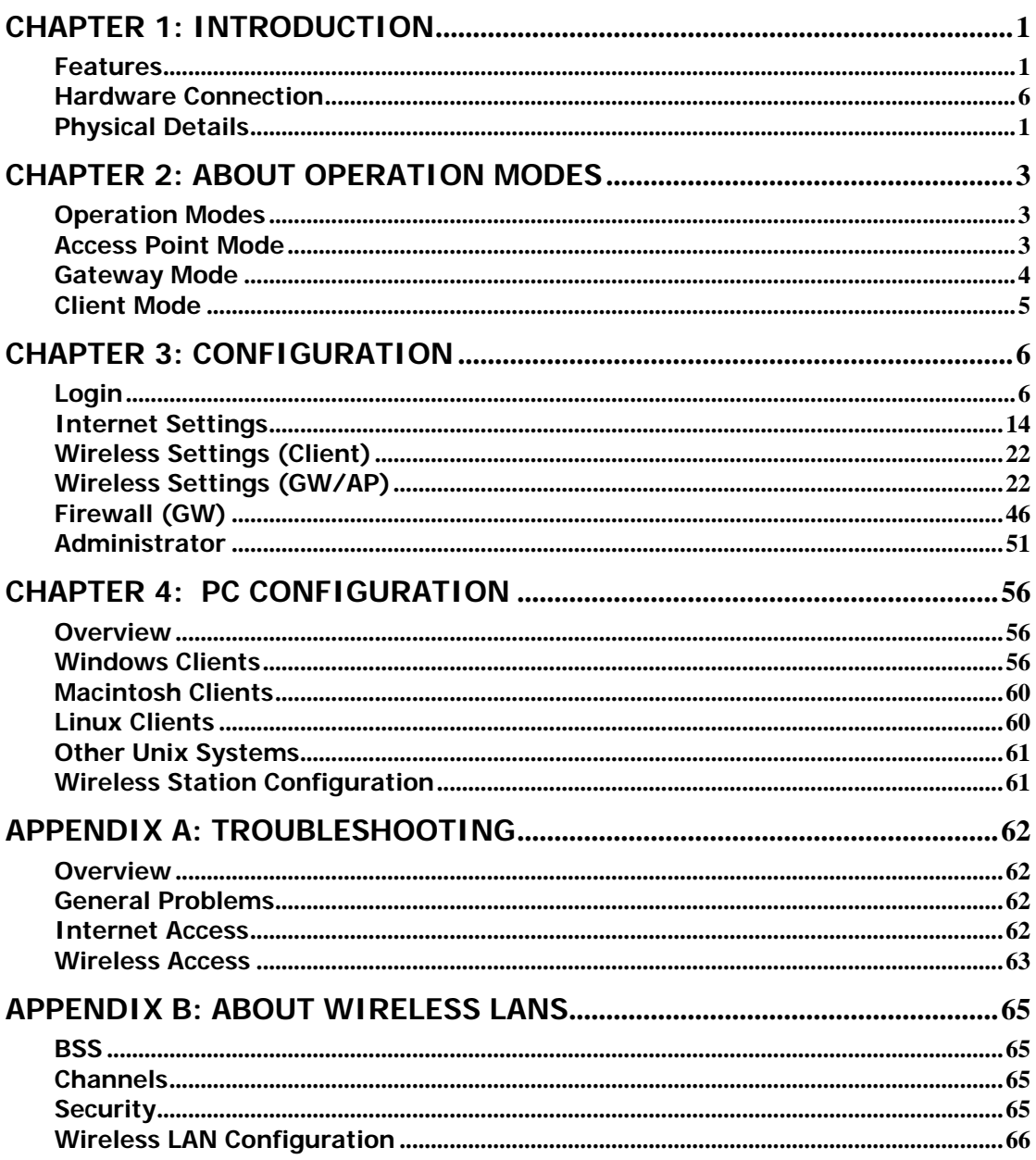

# **Chapter 1: Introduction**

This is a compact/travel size IEEE802.11b/g/n router with 2 fast Ethernet ports, which provides a powerful high-speed wireless connection for compatible wireless-enabled devices into the network with the freedom to roam. With web-based UI, this Access Point is easy to be setup and maintained. All functions can be configured within the easy and friendly user interface via web browser. Via the fast wireless network speed up to 150 Mbps, you can be very comfortable to have experience of high speed web surfing, files downloading, online game playing, and video conference session and streaming high quality multimedia materials. The Wireless Portable Router provides WPA/WPA2, 64/128 bit WEP encryption and IEEE802.1x which ensures a high level of security to protect users' data and privacy when you are traveling.

## **Features**

- Create temporary, personal, wireless access in your hotel room or a coffee shop hotspot
- Travel size design with selectable extra 2dBi high gain dipole antenna to enhance performance
- High security with build-in: WEP 64/128, WPA, WPA2 mixed, 802.1x and 802.11i
- Support AP,Gateway and Client Mode
- Wireless Quality of Service (QoS) 802.11e,WMM
- Support WPS (Push button/ Pin code)
- Slide switch to change mode (Gateway/AP/Client) easily.

## **Physical Details Front LEDs**

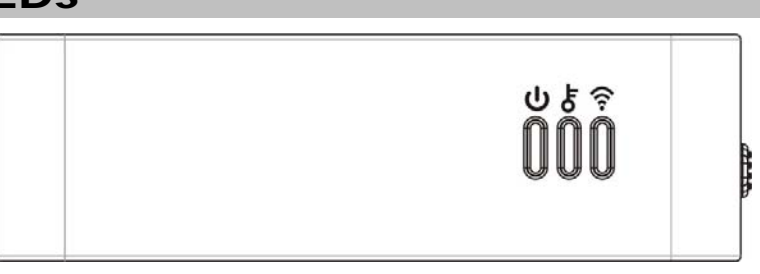

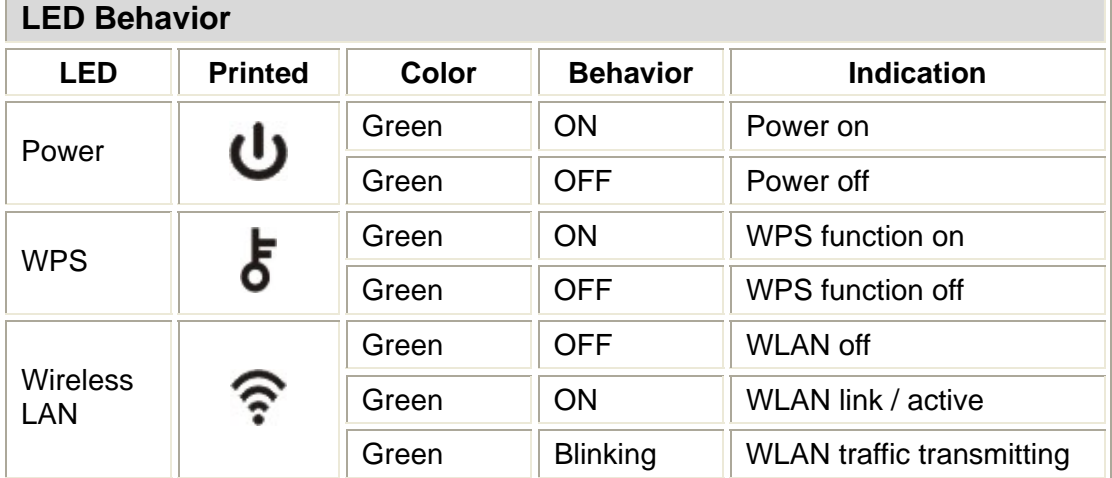

## **Rear Panel**

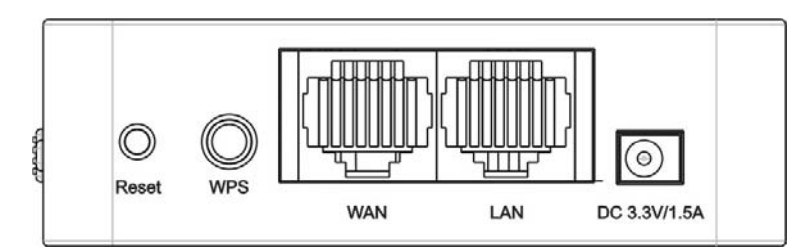

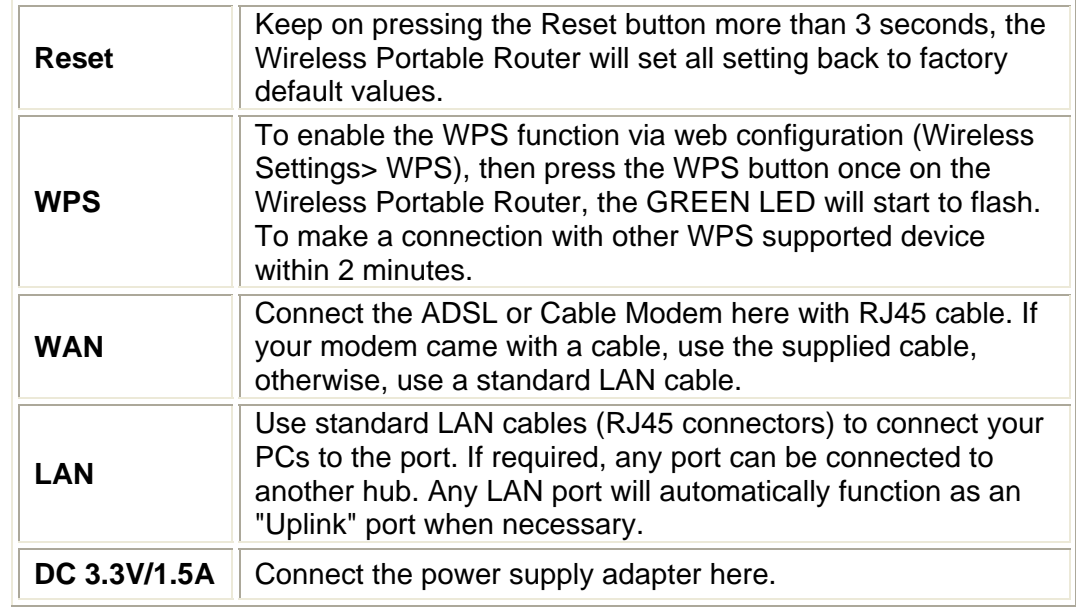

# **Chapter 2: About Operation Modes**

This device provides operational applications with AP, Gateway and Client (Infrastructure) modes, which are mutually exclusive.

This device is shipped with configuration that is functional right out of the box. If you want to change the settings in order to perform more advanced configuration or even change the mode of operation, you can MANUALLY switch to the mode you desired by the manufacturer as described in the following sections.

## **Operation Modes**

You have to MANUALLY switch the bar into the mode you preferred, AP, Gateway, or Client mode, then the device will reboot automatically into the mode you have selected.

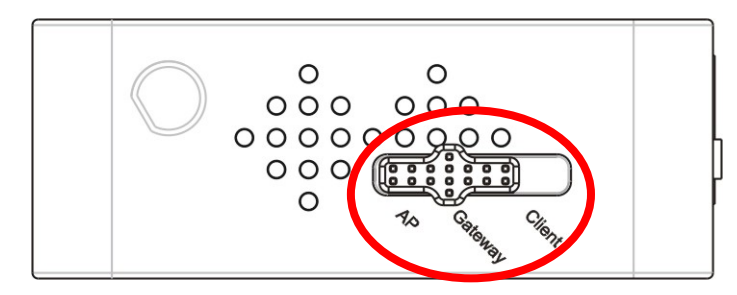

## **Access Point Mode**

When acting as an Access Point (AP), this device connects all the stations (PC/notebook with wireless network adapter) to a wireless network. All stations can have the Internet access if only the Access Point has the Internet connection.

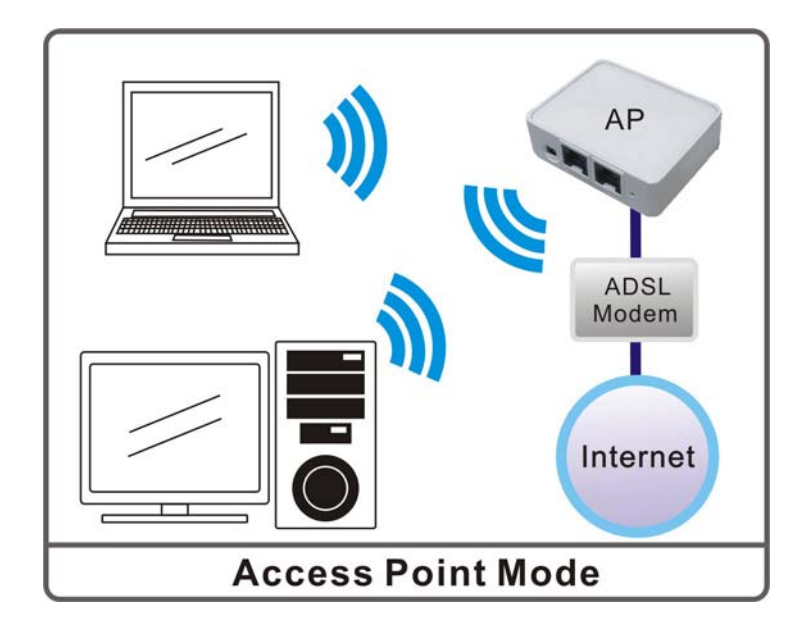

#### **System Status**

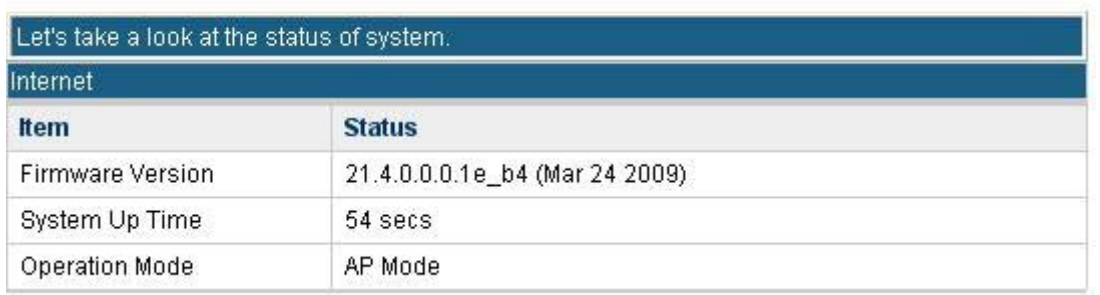

# **Gateway Mode**

When Gateway (GW) mode is selected, the device will enter gateway mode. And the wireless connection will be set up from a point-to-point local LAN into a point-to-multipoint WAN.

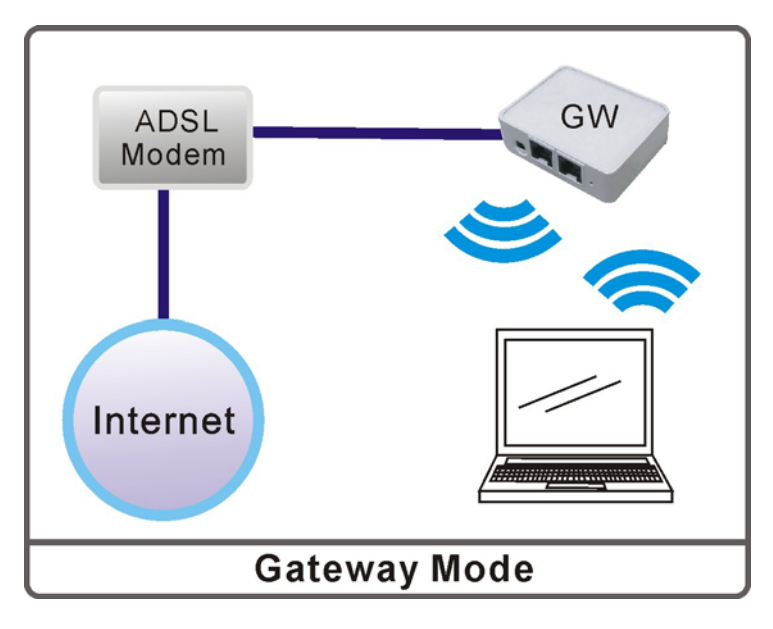

#### **System Status**

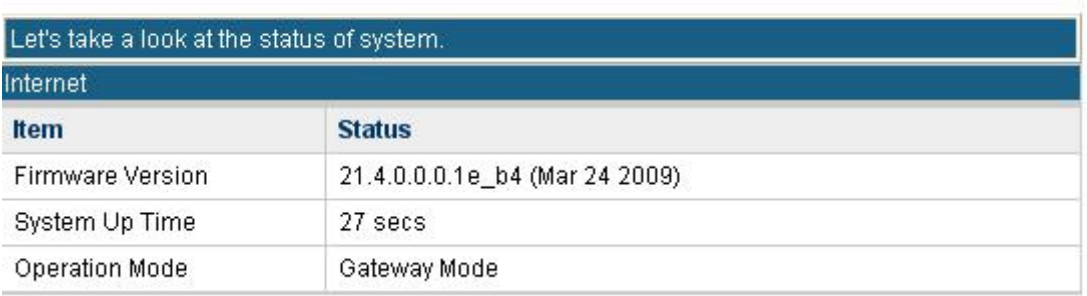

# **Client Mode**

If set to Client (Infrastructure) mode, a device connects to each other through an access point or a base station (gateway or router.) This device can work like a wireless station when it's connected to a computer directly, so that the computer can send packets from wired end to wireless interface.

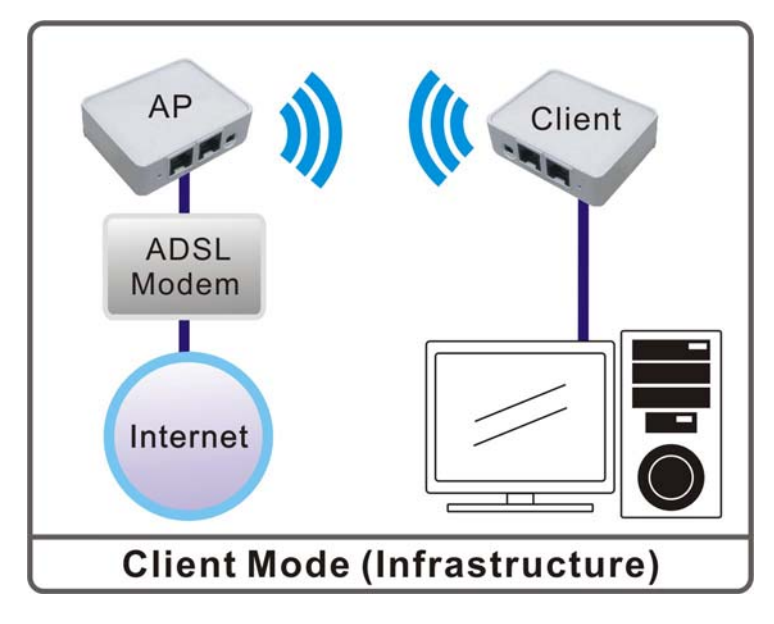

#### **System Status**

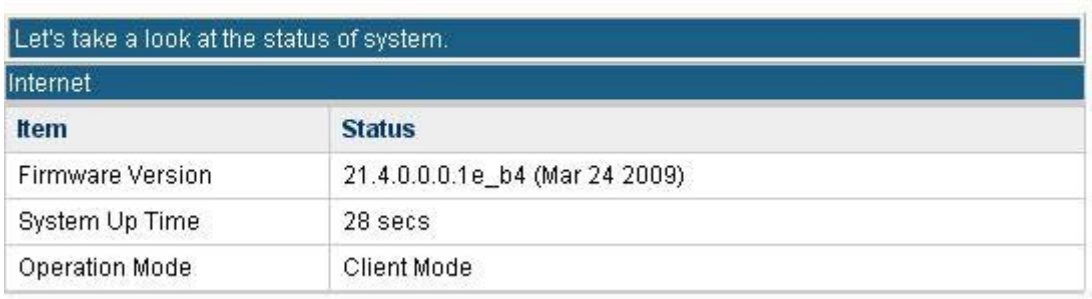

# **Chapter 3: Configuration**

# **Hardware Connection**

- 1.Connect one end of the Ethernet cable to the Wireless Portable Router, another end to your PC or notebook.
- 2.Then, connect the Wireless Portable Router with a power to an outlet.

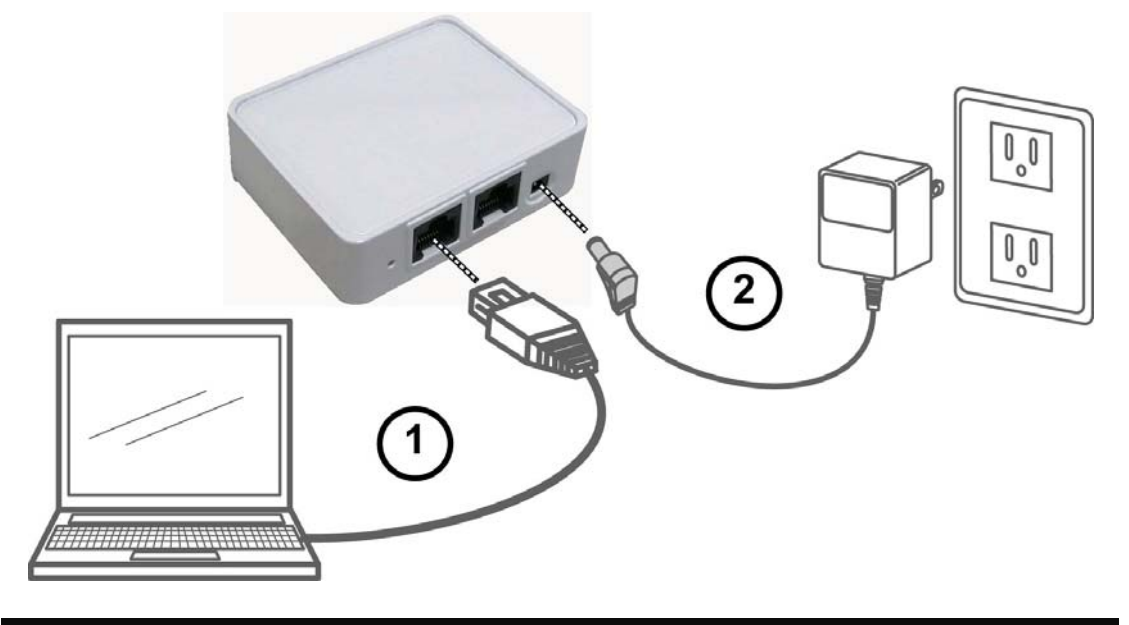

# **Login**

- 1. Start your computer and make sure the connection by an Ethernet cable between your computer and the Wireless Portable Router.
- 2. Start your Web Browser.
- 3. In the *Address* box, enter the IP address of the Wireless Portable Router, as in this example, which uses the Wireless Portable Router's default IP address: http://10.10.10.254

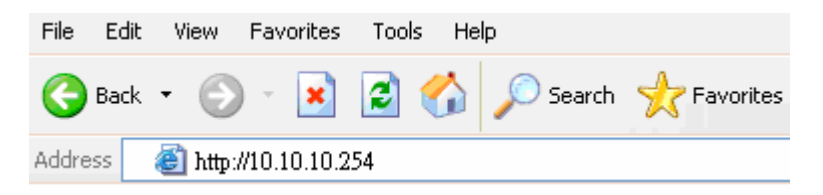

4. After connected successfully, the following screen will show up. Simply enter the username "**admin**" and password "**admin**" to login.

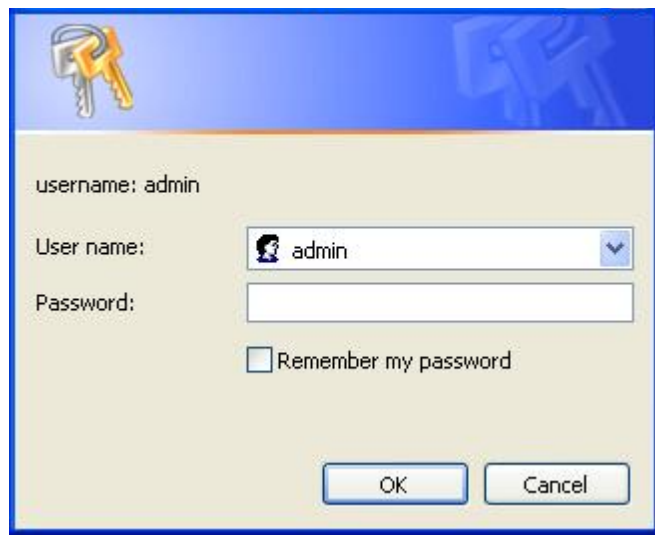

#### **If you cannot connect...**

If the Wireless Portable Router does not respond, check the following:

- The Wireless Portable Router is properly installed, LAN connection is OK, and it is powered ON. You can test the connection by using the "Ping" command:
	- Open the MS-DOS window or command prompt window.
	- Enter the command: ping 10.10.10.254 If no response is received, either the connection is not working, or your PC's IP address is not compatible with the Wireless Portable Router's IP Address. (See next item.)
- If your PC is using a fixed IP Address, its IP Address must be within the range 10.10.10.1 to 10.10.10.253 to be compatible with the Wireless Portable Router's default IP Address of 10.10.10.254. Also, the Network *Mask* must be set to 255.255.255.0. See *Chapter 4 - PC Configuration* for details on checking your PC's TCP/IP settings.
- Ensure that your PC and the Wireless Portable Router are on the same network segment. (If you don't have a router, this must be the case.)
- Ensure you are using the wired LAN interface. The Wireless interface can only be used if its configuration matches your PC's wireless settings.

## **Common Connection Types**

#### **Cable Modems**

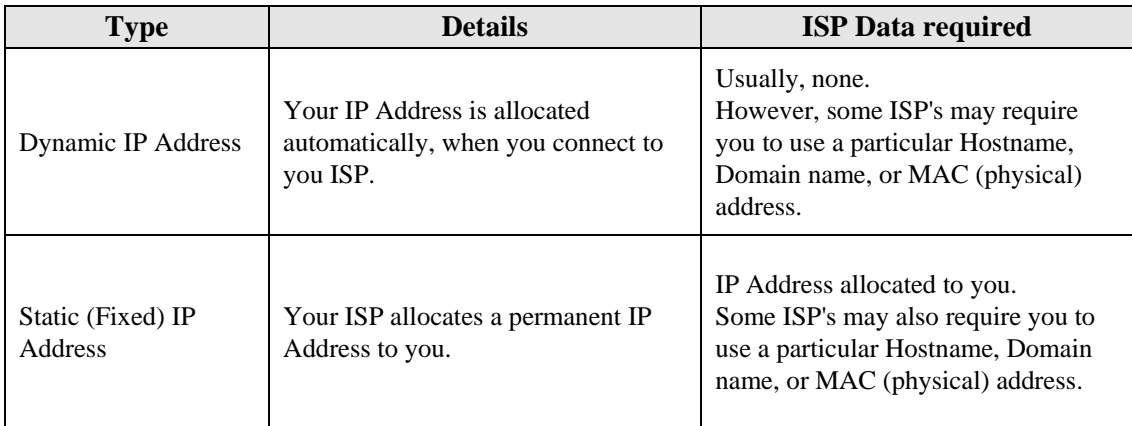

#### **DSL Modems**

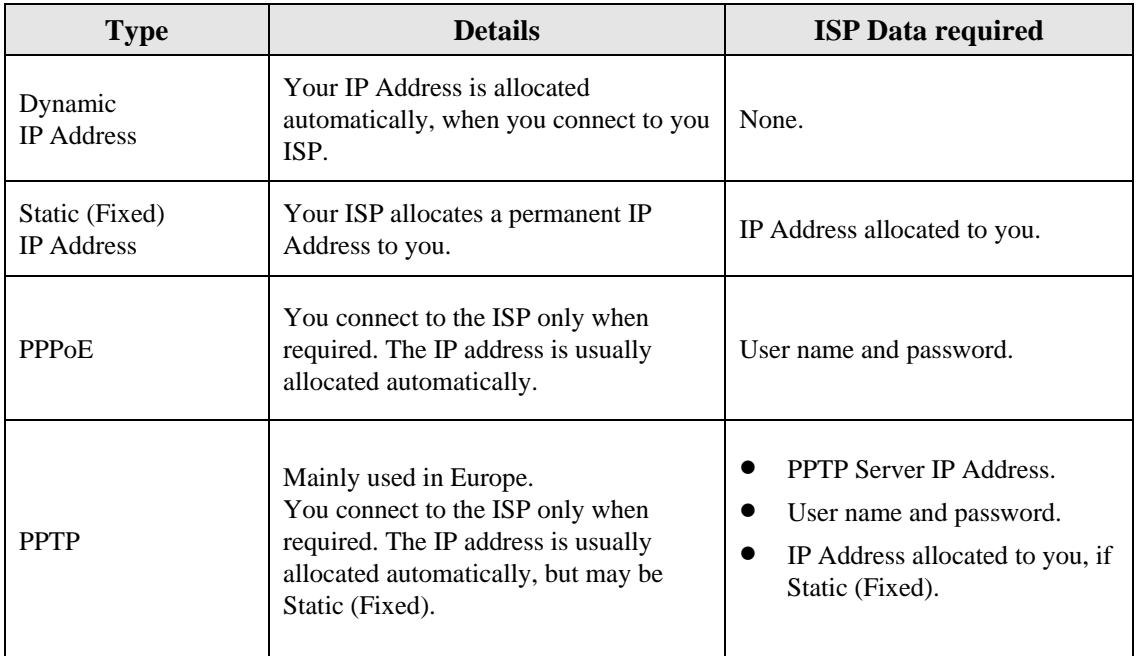

#### **Other Modems (e.g. Broadband Wireless)**

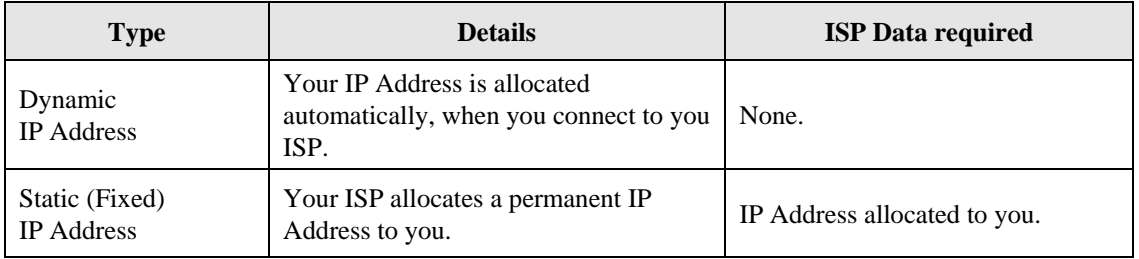

# **Wizard (GW)**

## **Step 1- WAN Access Type**

Here user can set up the WAN connection type easily. Select the WAN Connection Type **Static IP, DHCP Client, PPPoE** or **L2TP, PPTP** and click **Next** to continue.

#### **SETUP WIZARD**

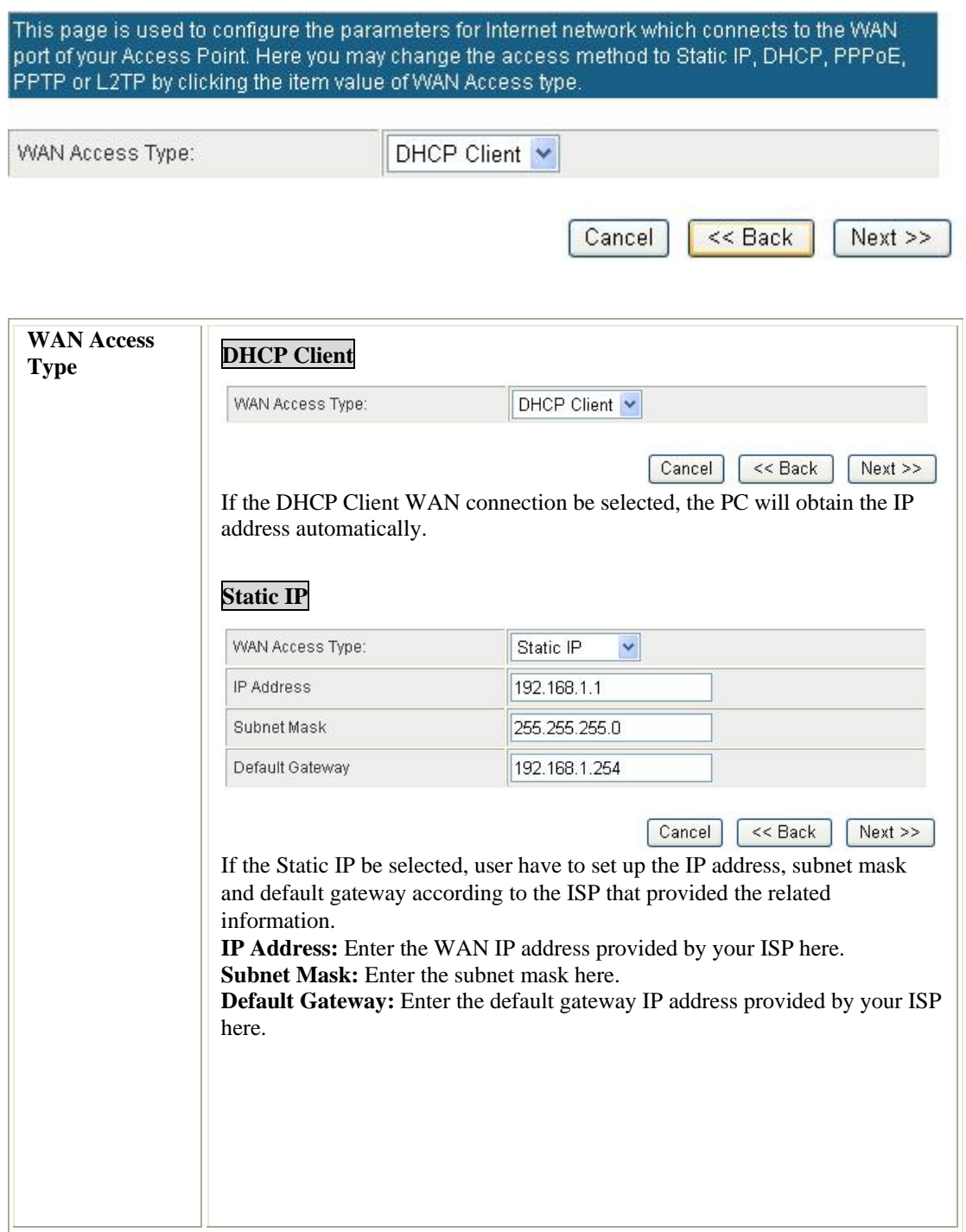

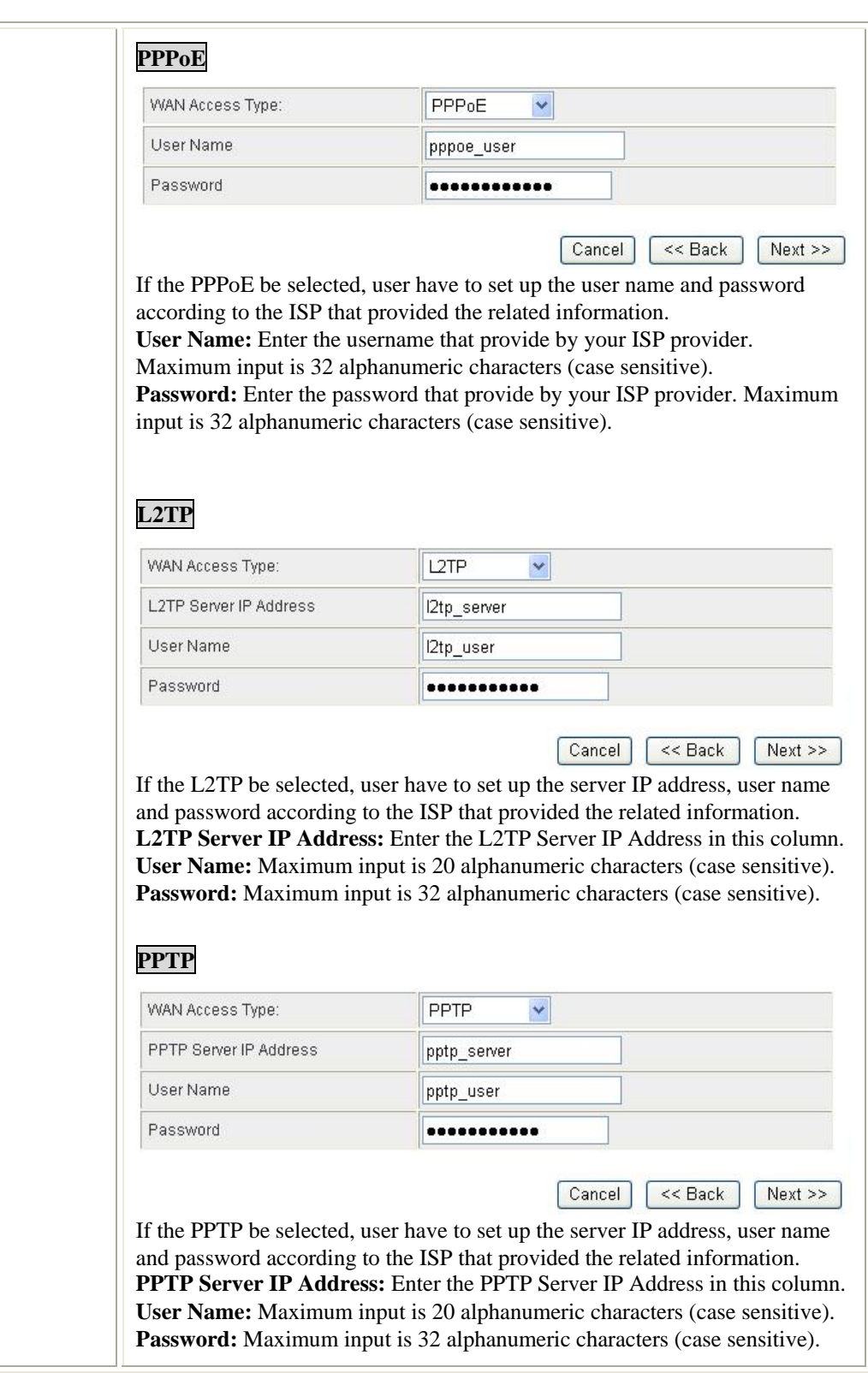

## **Step 2- LAN**

This step can set up Wireless Portable Router's IP address, subnet mask, DHCP type, DHCP IP addresses range, DHCP subnet mask and DHCP lease time.

#### **SETUP WIZARD**

This page is used to configure the parameters for local area network which connects to the LAN port of your Router. Here you may change the setting for IP address, subnet mask.

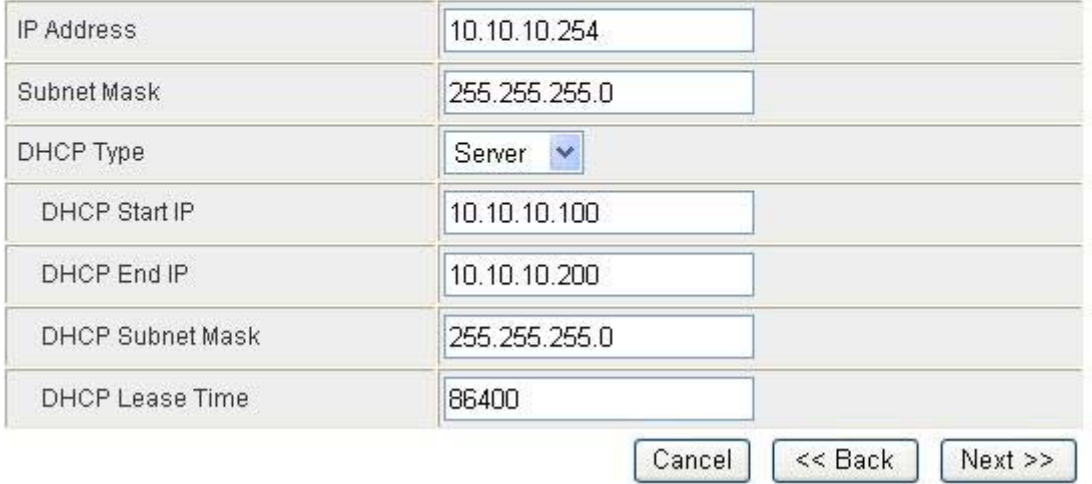

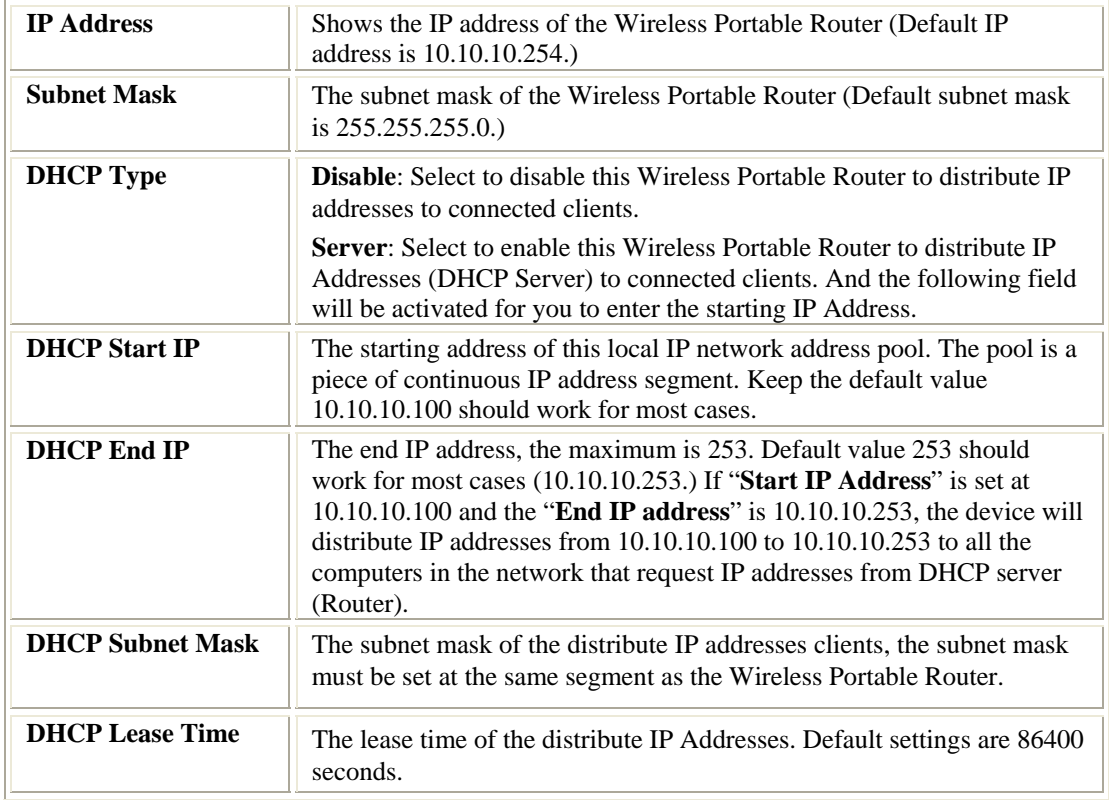

#### **Step 3- Network Mode**

This step can set up wireless network mode, network name and channel.

### **SETUP WIZARD**

This page is used to configure the parameters for wireless LAN clients which may connect to your Access Point.

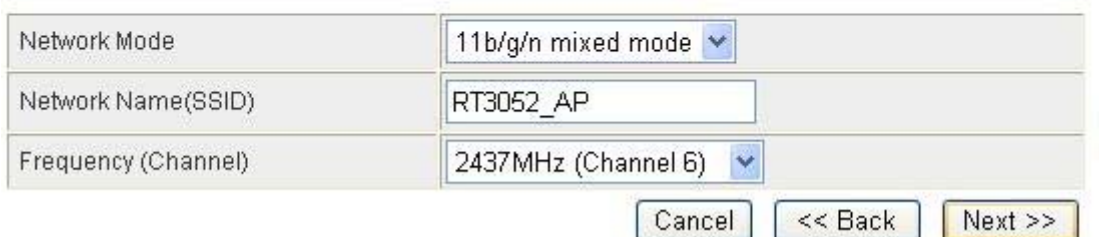

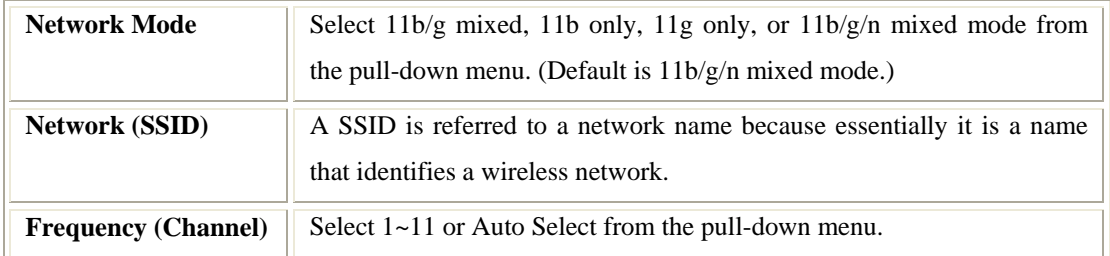

### **Step 4- Security**

Here can set up the wireless security of the Wireless Portable Router.

#### **SETUP WIZARD**

This page allows you to setup the wireless security. Turning on WEP or WPA by using Encryption Keys could prevent any unauthorized access to your wireless network.

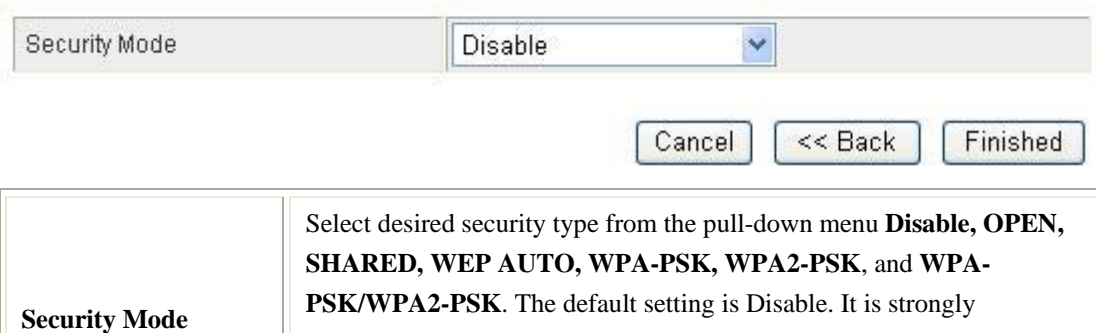

recommended to set up security mode (OPEN, SHARED, WEP AUTO, WPA-PSK, WPA2-PSK, WPA-PSK/WPA2-PSK) to prevent any unauthorized accessing.

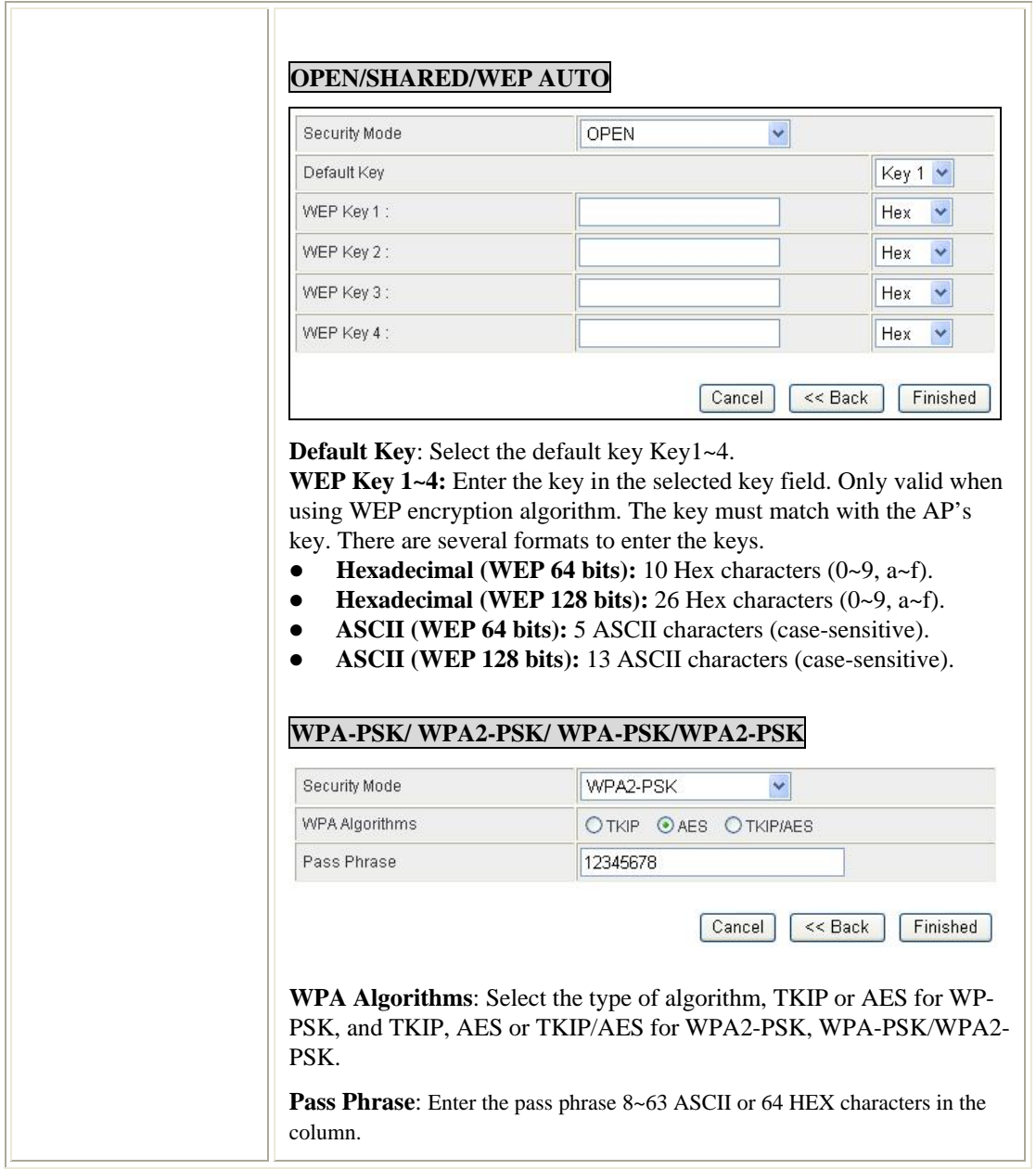

# **Internet Settings**

## **WAN (GW)**

## **Wide Area Network (WAN) Settings**

You may choose different connection type suitable for your environment. Besides, you may also configure parameters according to the selected connection type.

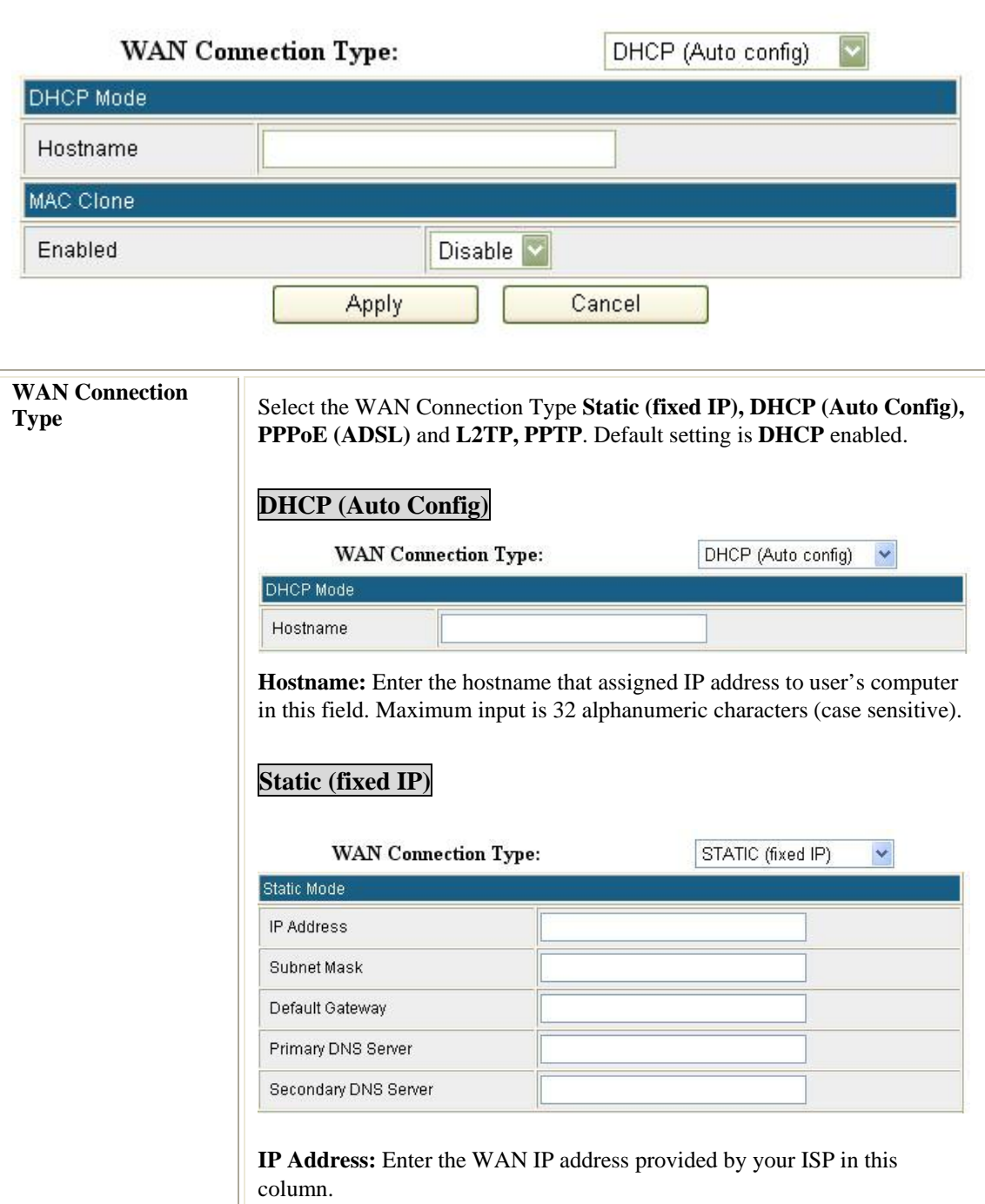

**Subnet Mask:** Enter the Subnet Mask in this column.

**Default Gateway:** Enter the default gateway IP address provided by your ISP in this column.

**Primary DNS Server**: The *DNS* should be set to the address provided by your ISP.

**Secondary DNS Server:** The *DNS* should be set to the address provided by your ISP.

#### **PPPoE (ADSL)**

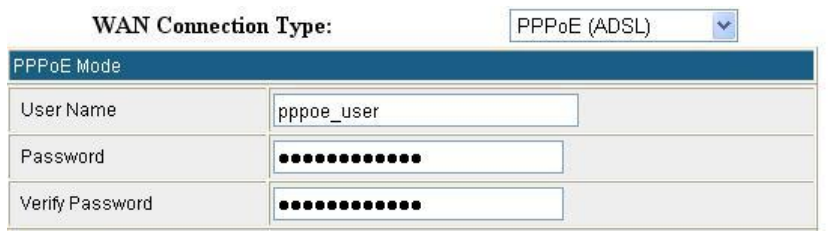

**User Name:** Enter the username that provide by your ISP provider.

Maximum input is 32 alphanumeric characters (case sensitive).

Password: Enter the password that provide by your ISP provider. Maximum input is 32 alphanumeric characters (case sensitive).

**Verify Password:** To confirm the password, please enter the same password in the filed again.

#### **L2TP**

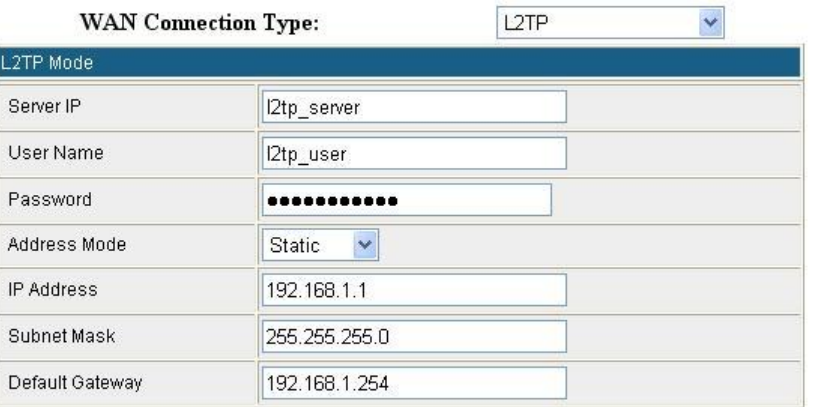

**Server IP:** Enter the L2TP Server IP Address in this column.

**User Name:** Maximum input is 32 alphanumeric characters (case sensitive). **Password:** Maximum input is 32 alphanumeric characters (case sensitive). **Address Mode:** Select Dynamic or Static IP address mode for the pull-down menu.

**IP Address:** Enter the WAN IP address provided by your ISP in this column.

**Subnet Mask:** Enter the subnet mask in this column.

**Default Gateway:** Enter the default gateway IP address provided by your ISP in this column.

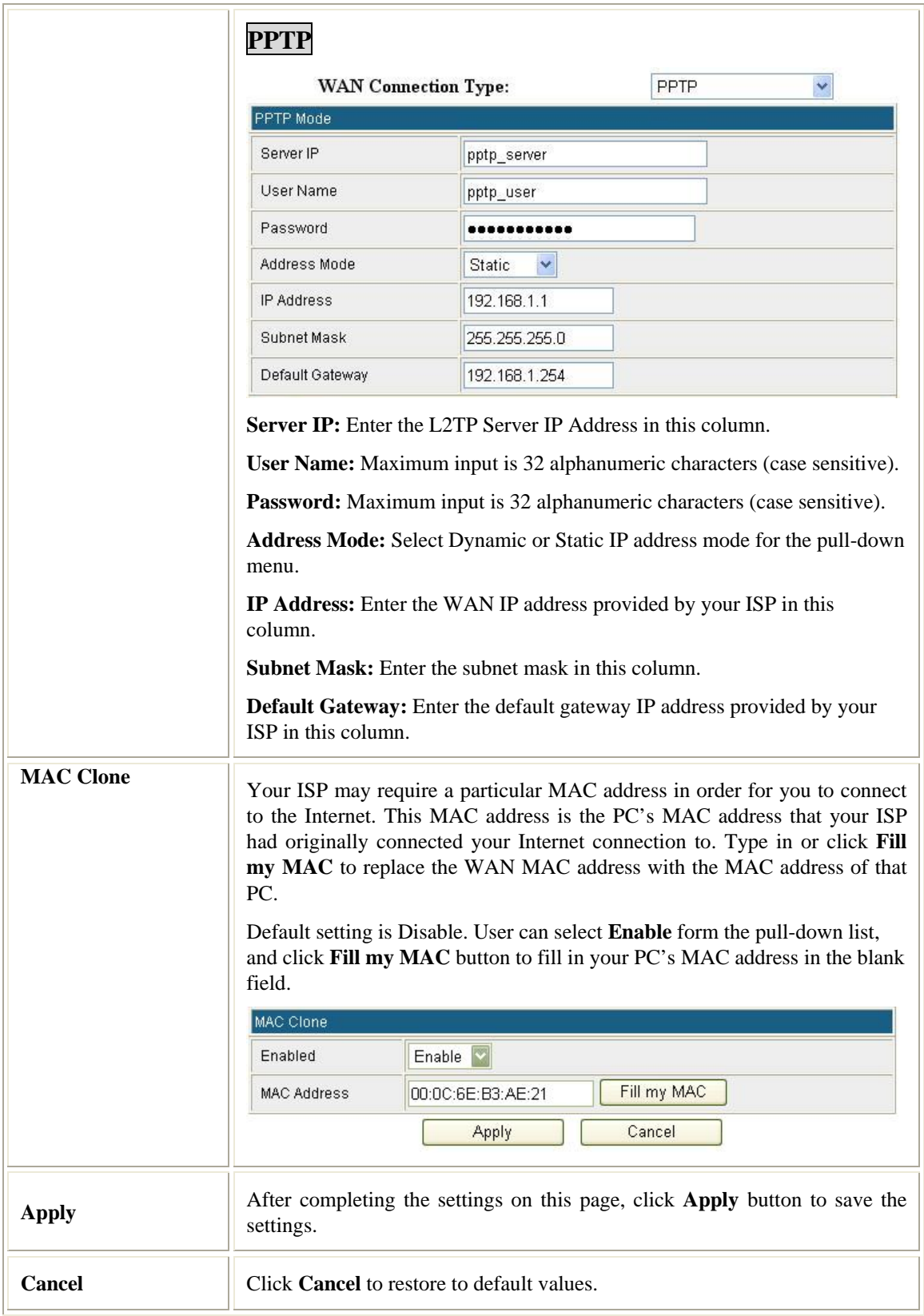

#### **Local Area Network (LAN) Settings**

#### You may enable/disable networking functions and configure their parameters as your wish.

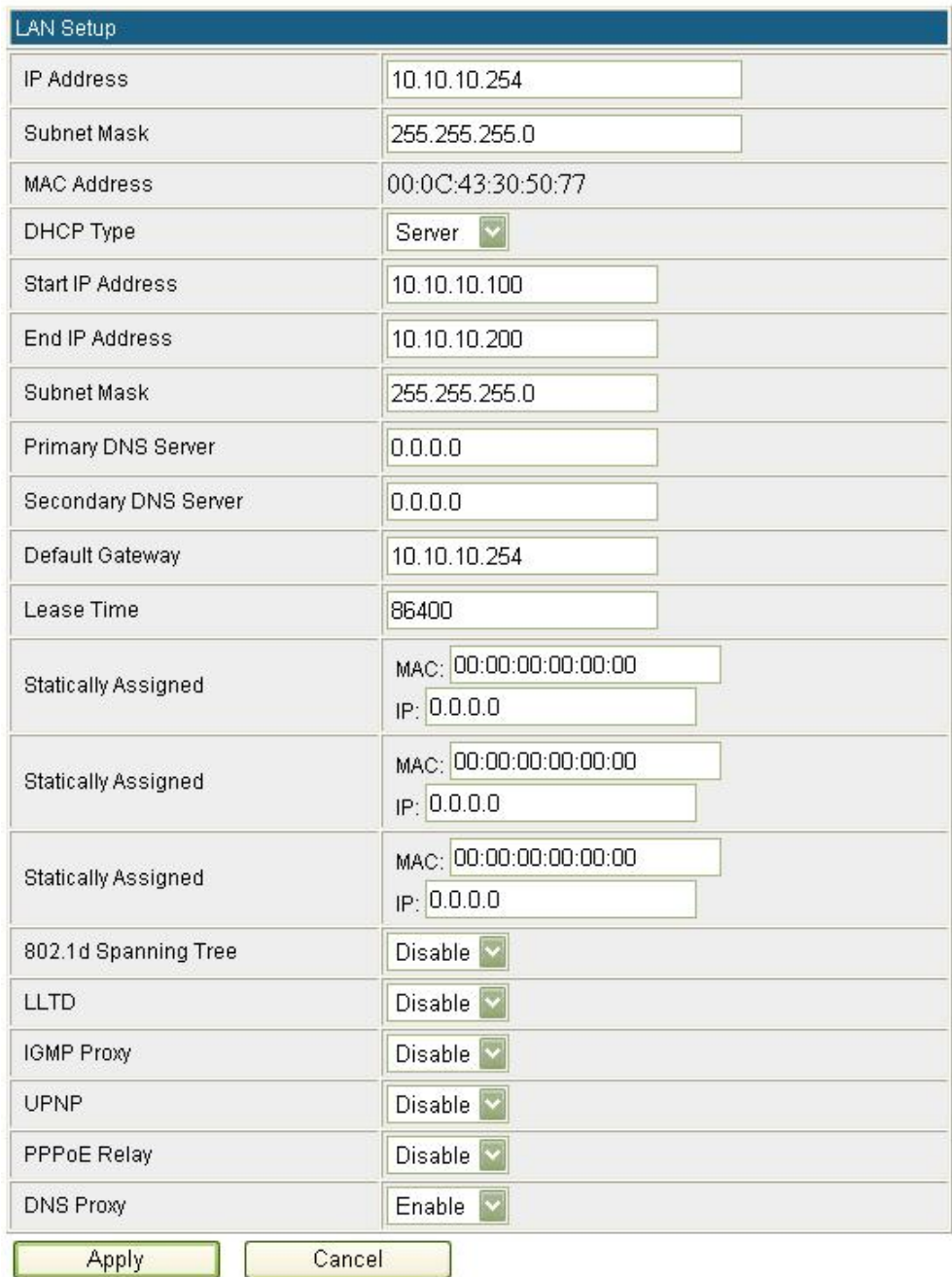

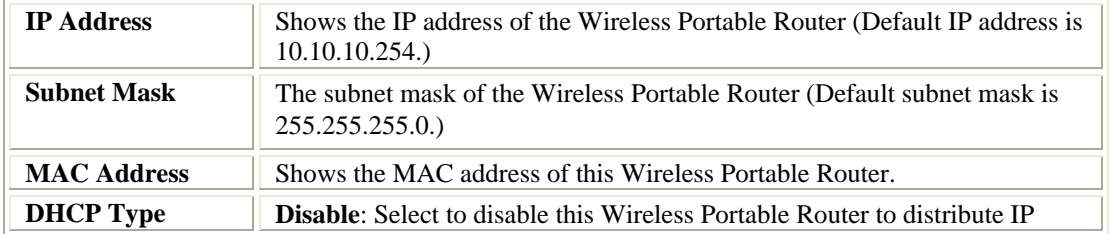

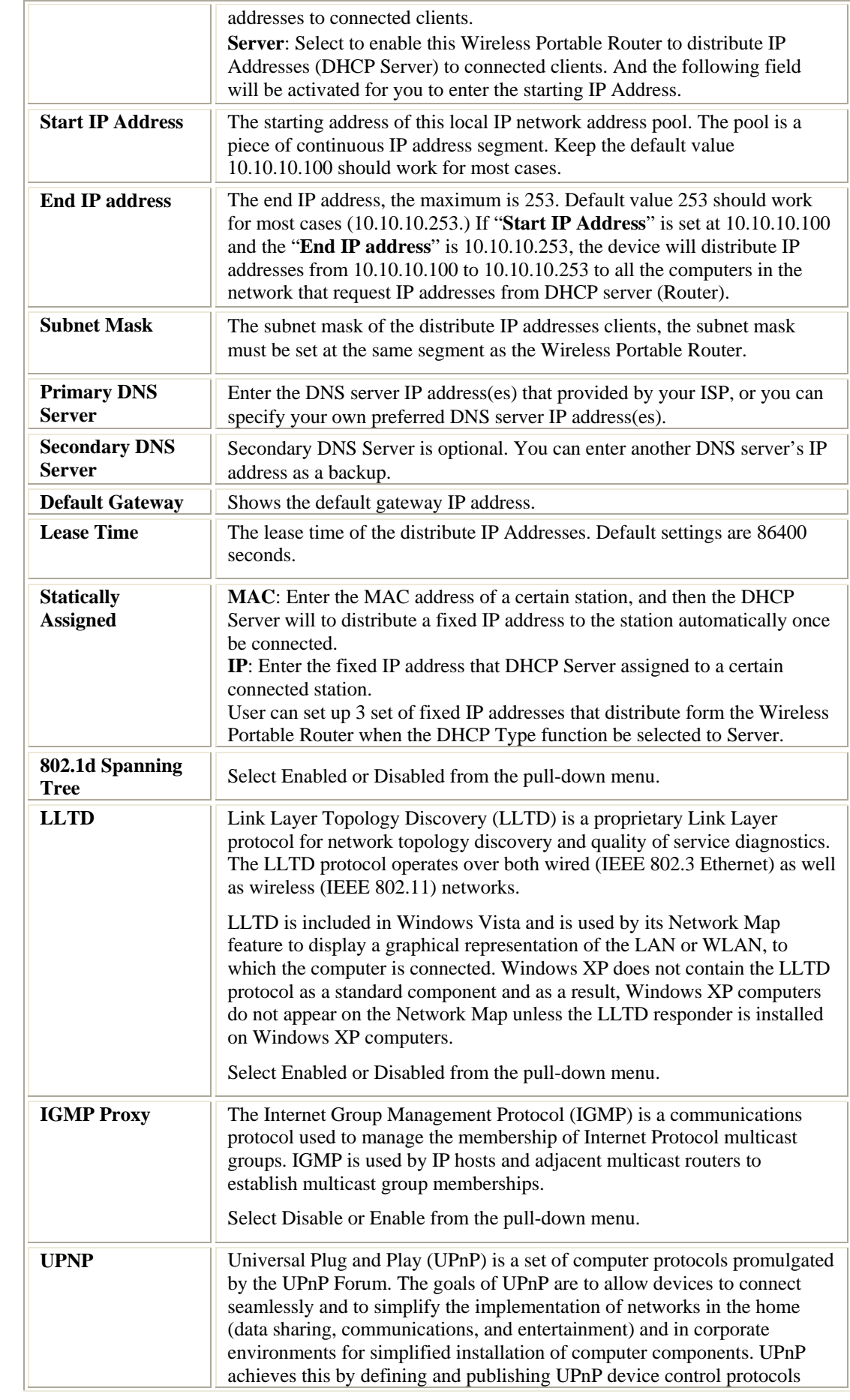

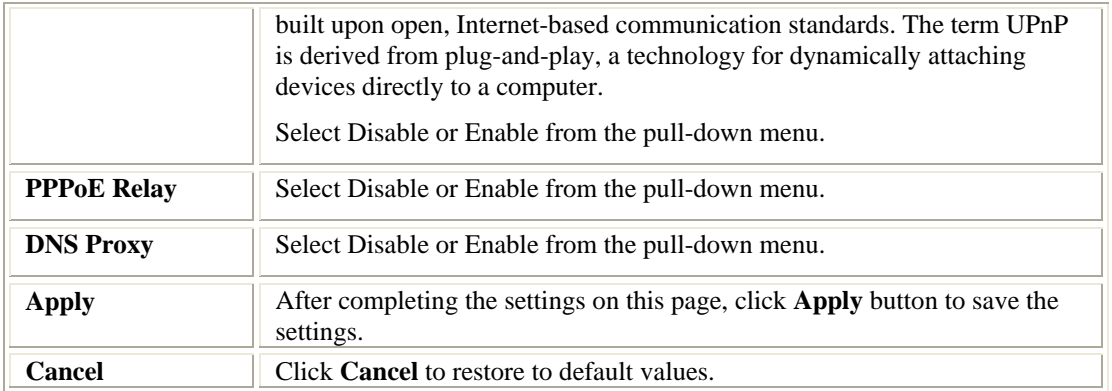

### **DHCP clients**

Here shows the IP assigned clients that computer in the network requests IP addresses from DHCP server (Wireless Portable Router).

#### **DHCP Client List**

You could monitor DHCP clients here

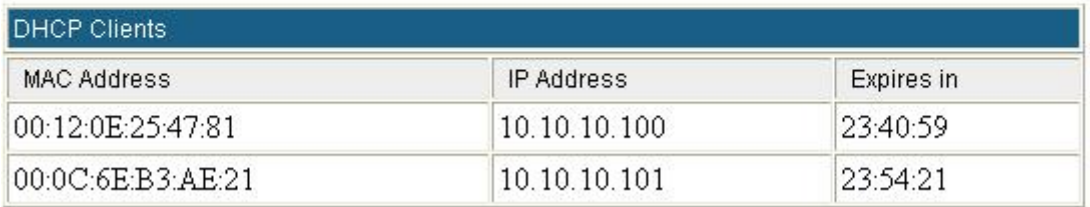

#### **VPN Passthrough (GW)**

VPN passthrough configurations including: L2TP, IPSec, and PPTP passthrough.

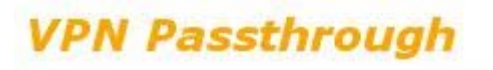

VPN passthrought configurations including: L2TP, IPSec, and PPTP passthrough.

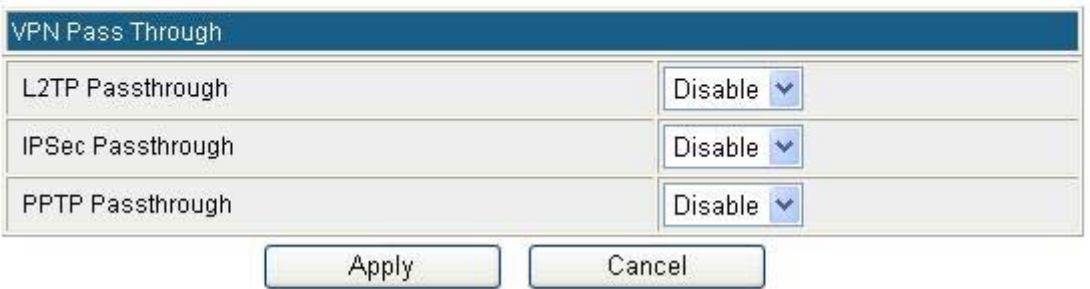

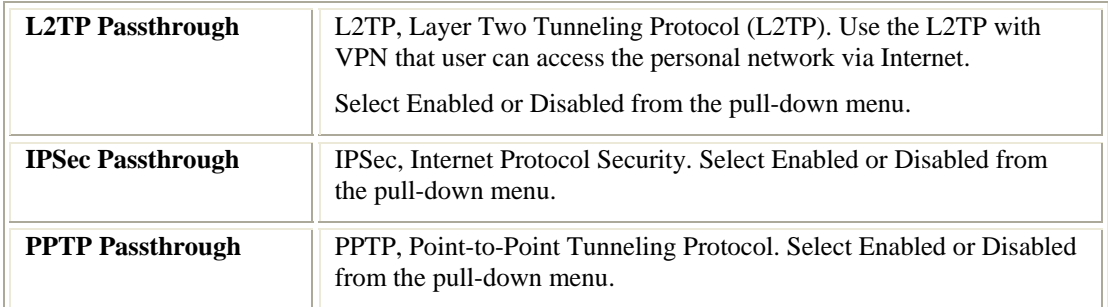

#### **Advanced Routing (GW)**

If you connect several routers with this Wireless Portable Router, you may need to set up a predefined routing rule to have more effective network topology/traffic, this is called static route between those routers and the Wireless Portable Router.

To set static routers, enter the settings including route IP address, route mask route gateway the route Interface from LAN or WAN.

#### **Static Routing Settings**

You may add and remote custom Internet routing rules, and/or enable dynamic routing exchange protocol here.

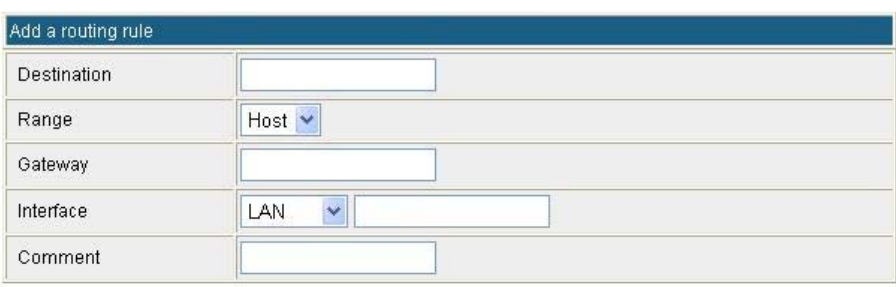

Apply Reset

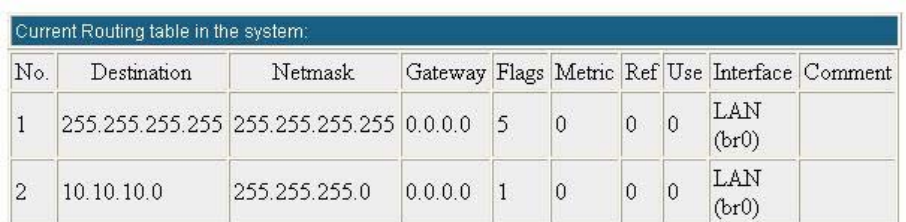

Delete<sup></sup> Reset

#### **Dynamic Routing Settings**

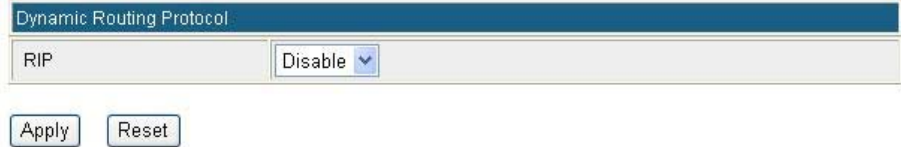

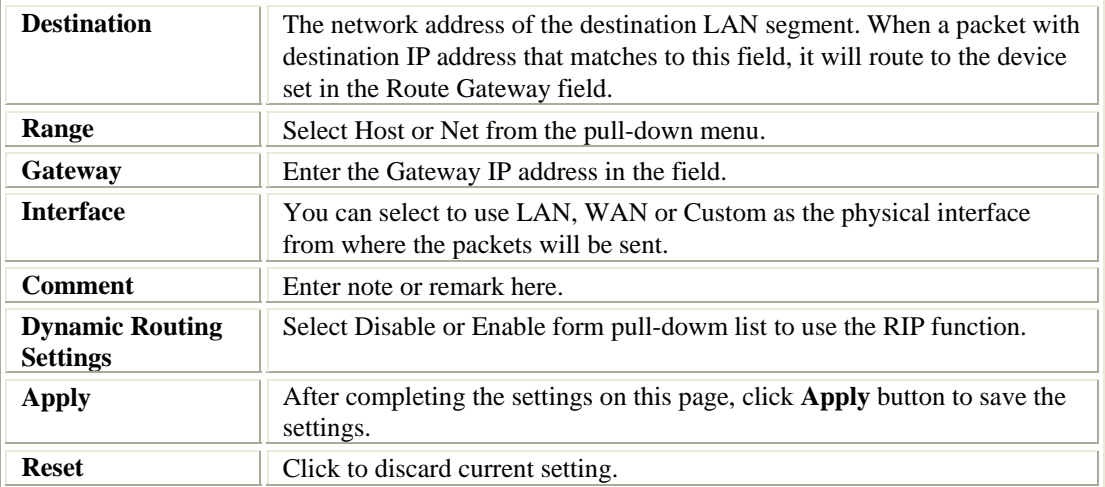

#### **QoS**

## **Quality of Service Settings**

You may setup rules to provide Quality of Service guarantees for specific applications.

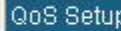

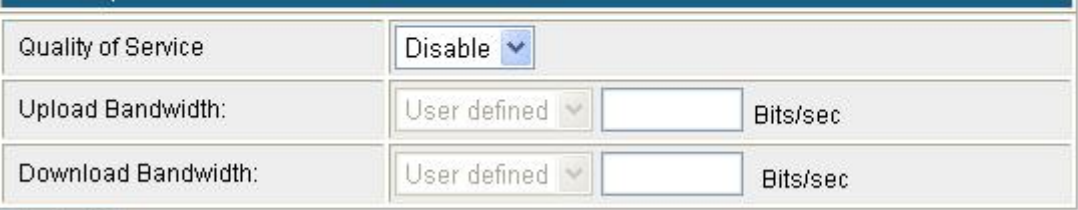

Submit

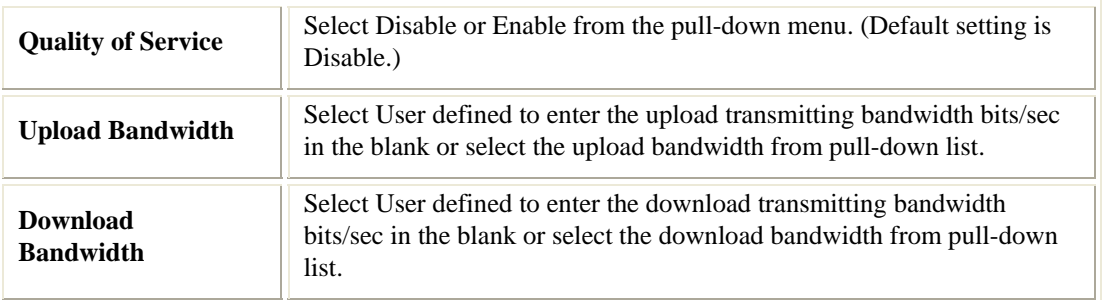

# **Wireless Settings**

#### **Gateway /Access Point Modes**

#### **Basic**

#### **Basic Wireless Settings**

You could configure the minimum number of Wireless settings for communication, such as Network Name (SSID) and Channel. The Access Point can be set simply with only the minimum setting items.

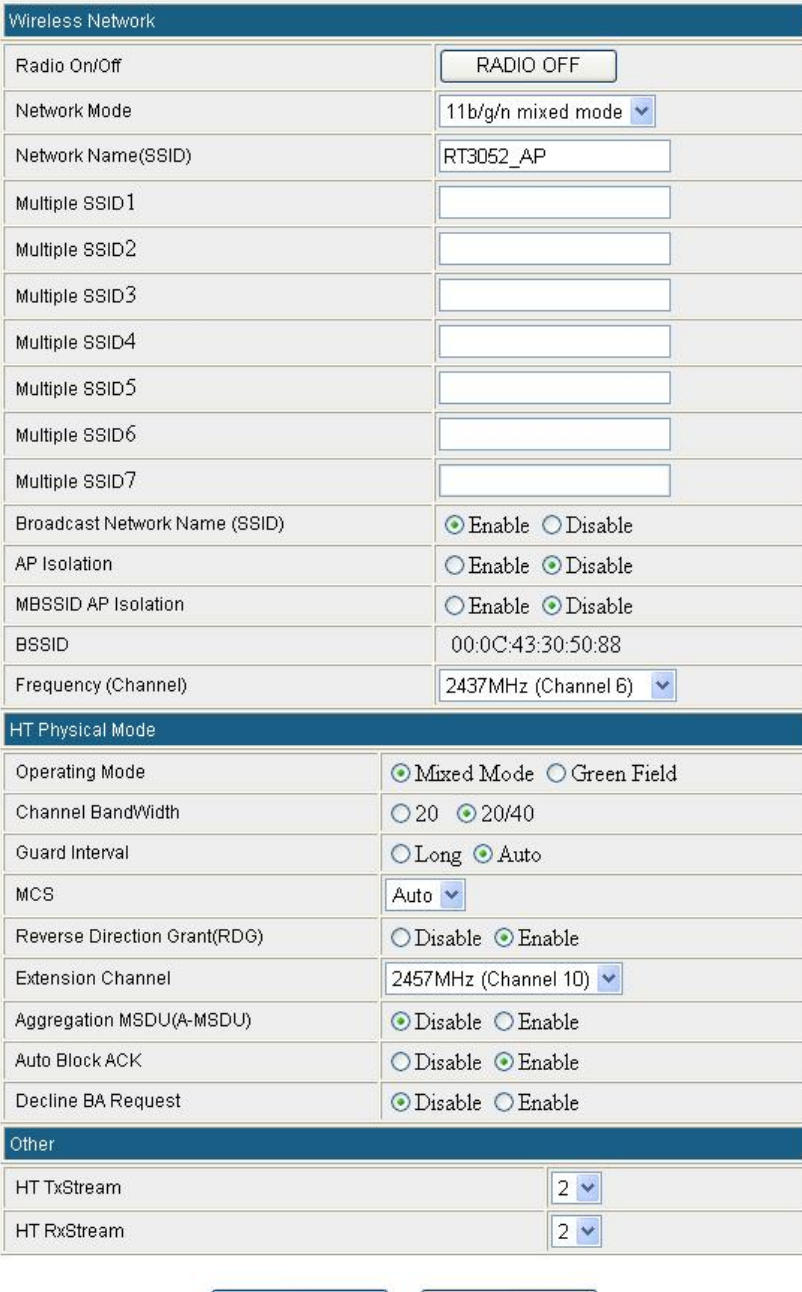

22

Н

Cancel

Apply

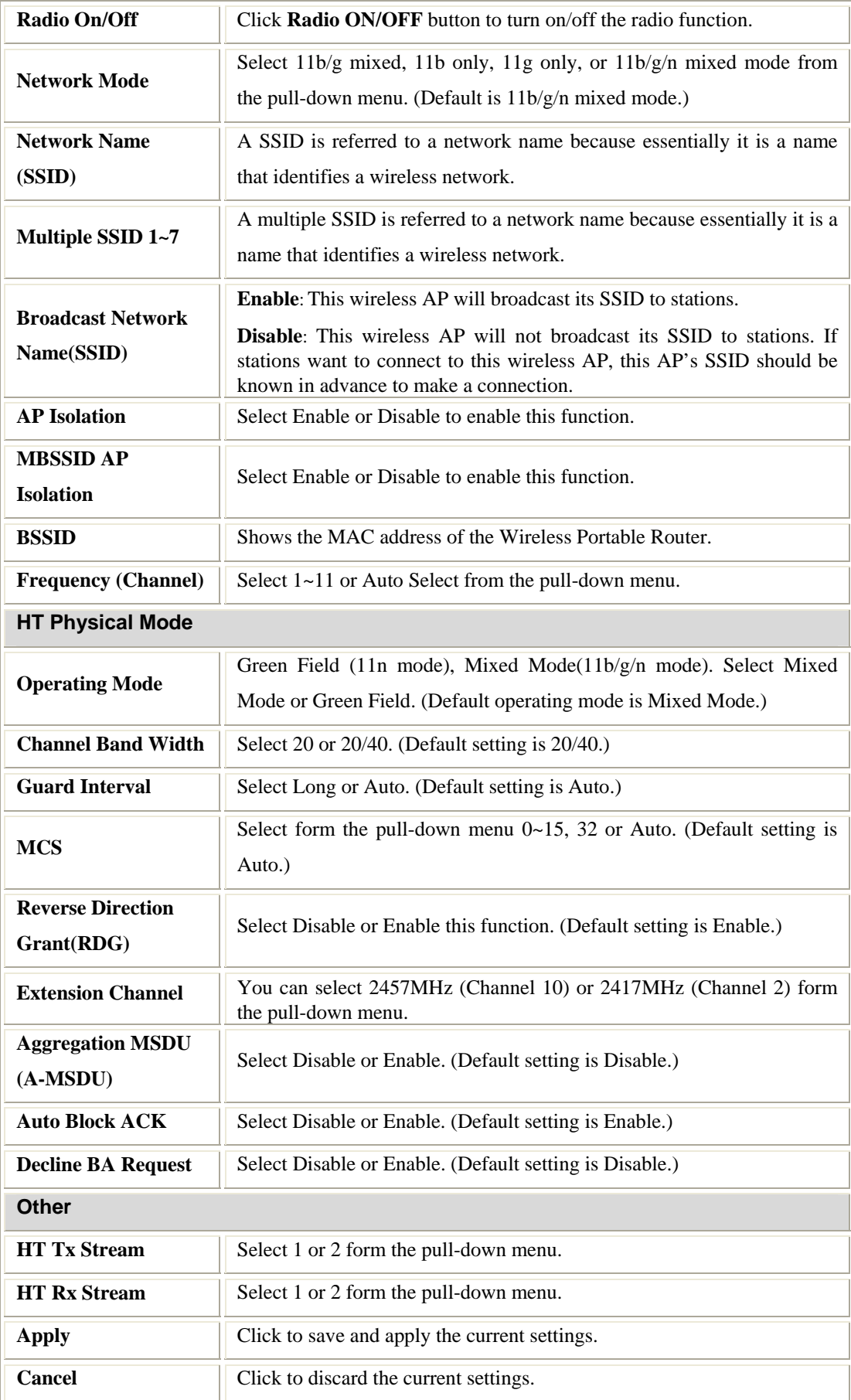

#### **Advanced**

#### **Advanced Wireless Settings**

Use the Advanced Setup page to make detailed settings for the Wireless. Advanced Setup<br>includes items that are not available from the Basic Setup page, such as Beacon Interval, Control Tx Rates and Basic Data Rates.

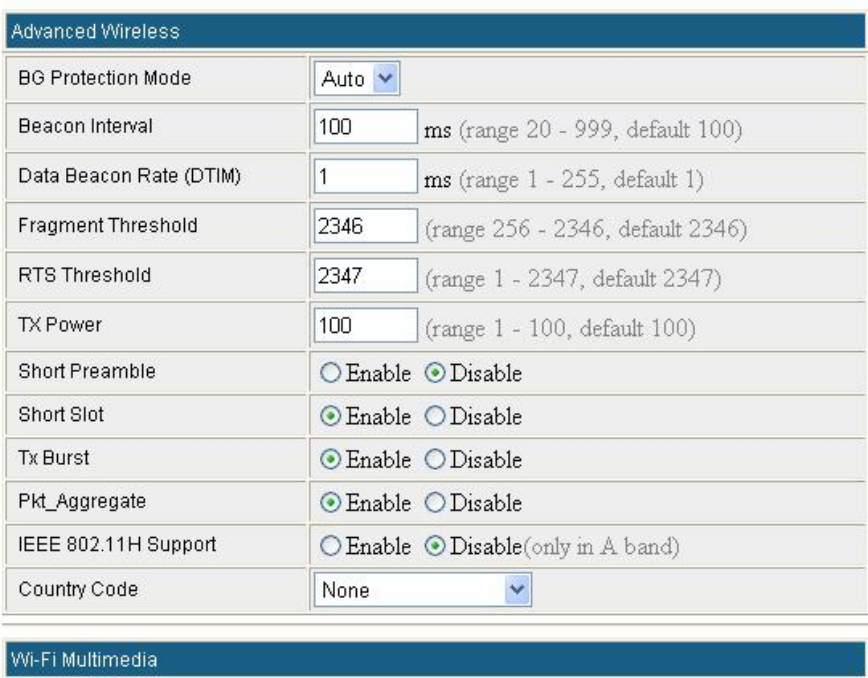

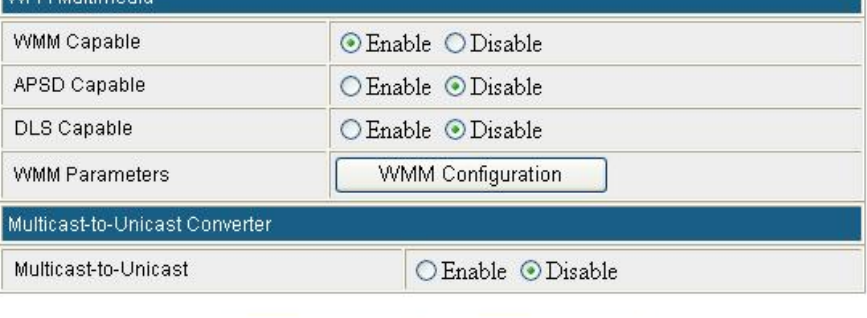

Apply

Cancel

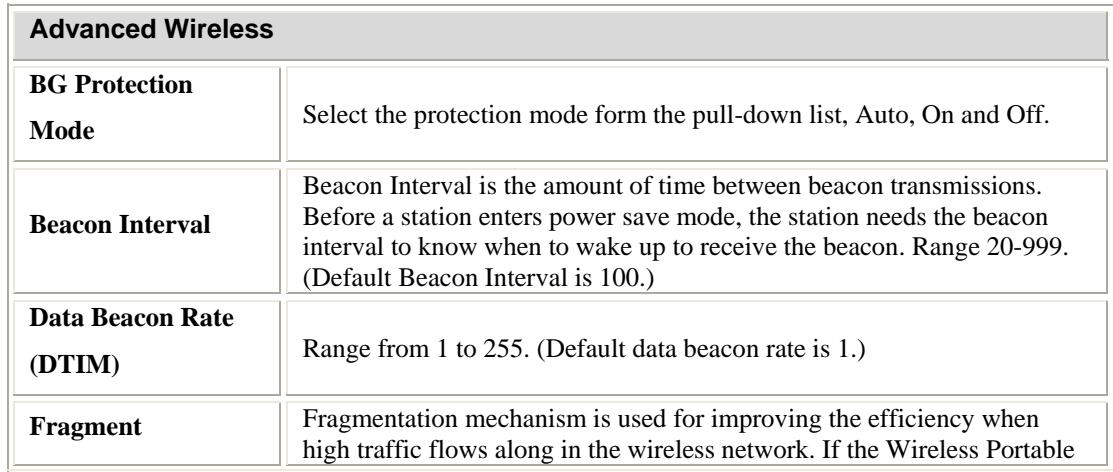

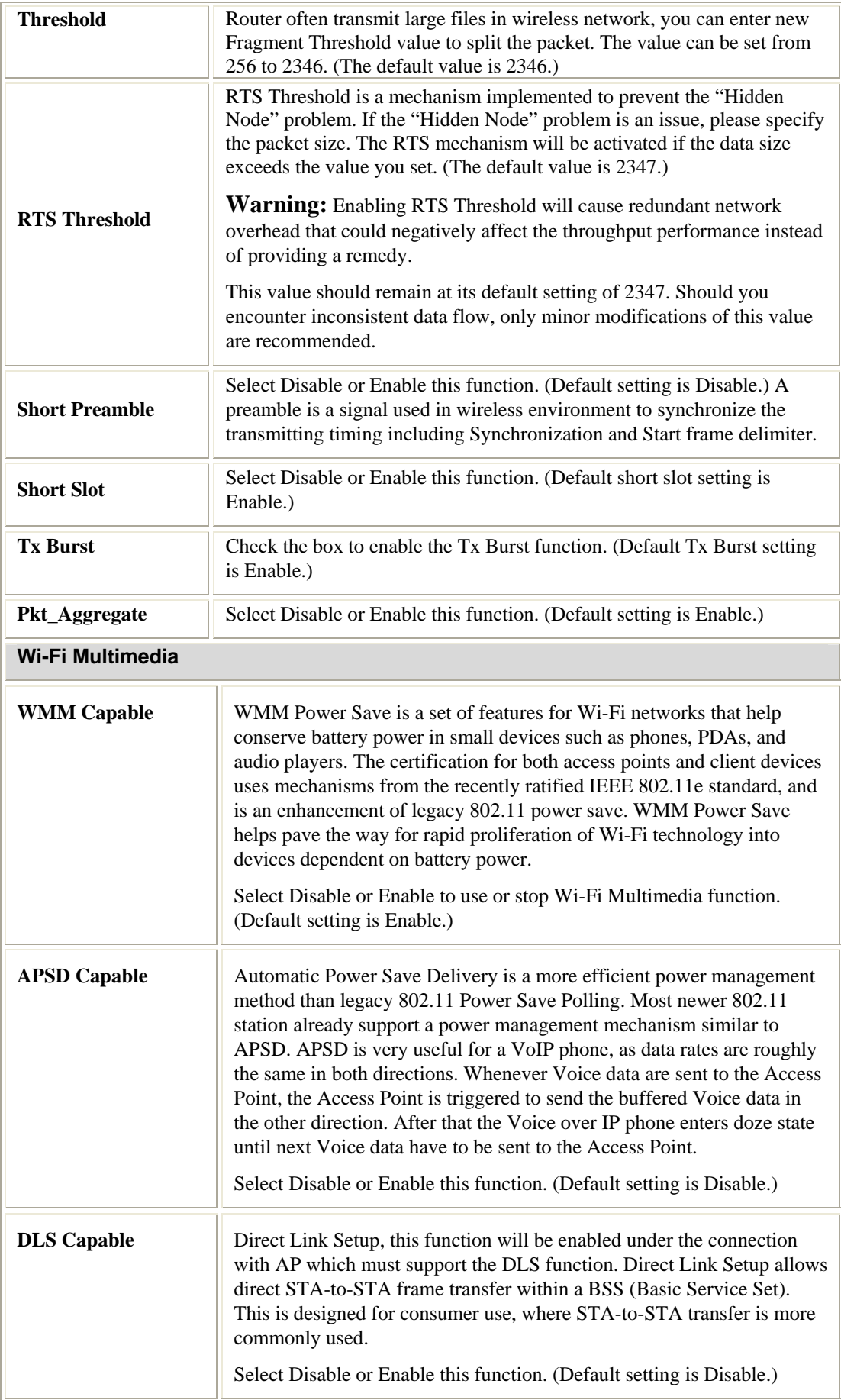

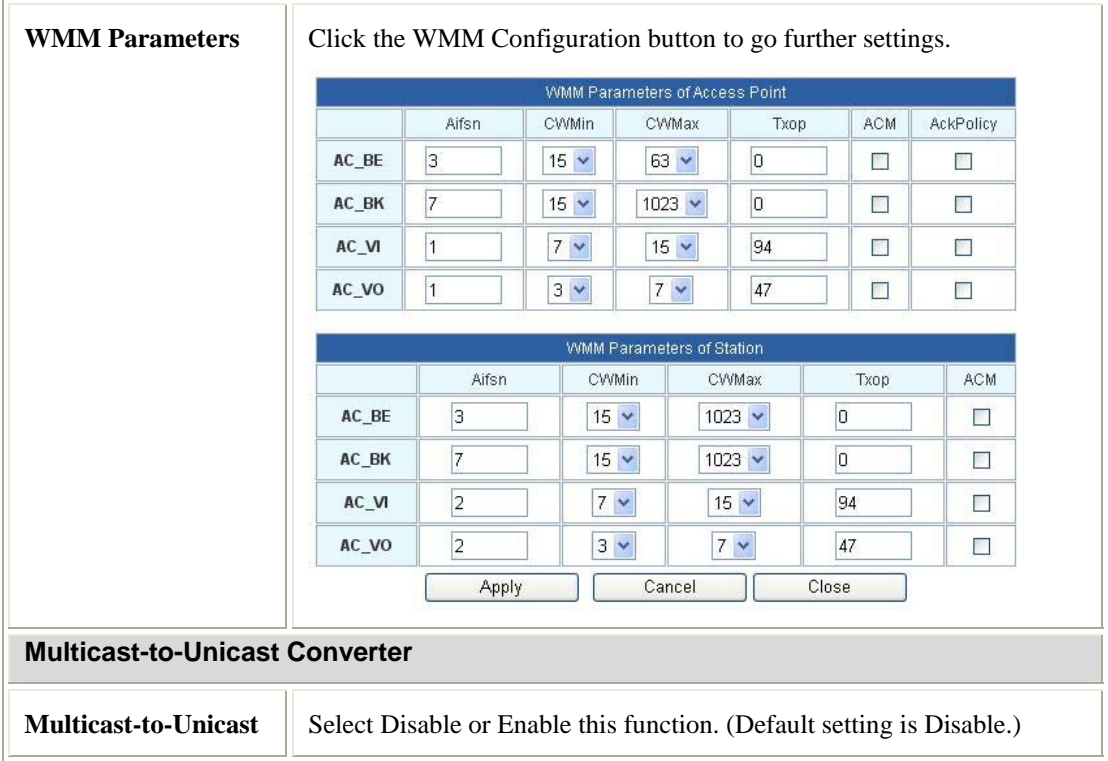

#### **Security**

## **Wireless Security/Encryption Settings**

Setup the wireless security and encryption to prevent from unauthorized access and monitoring.

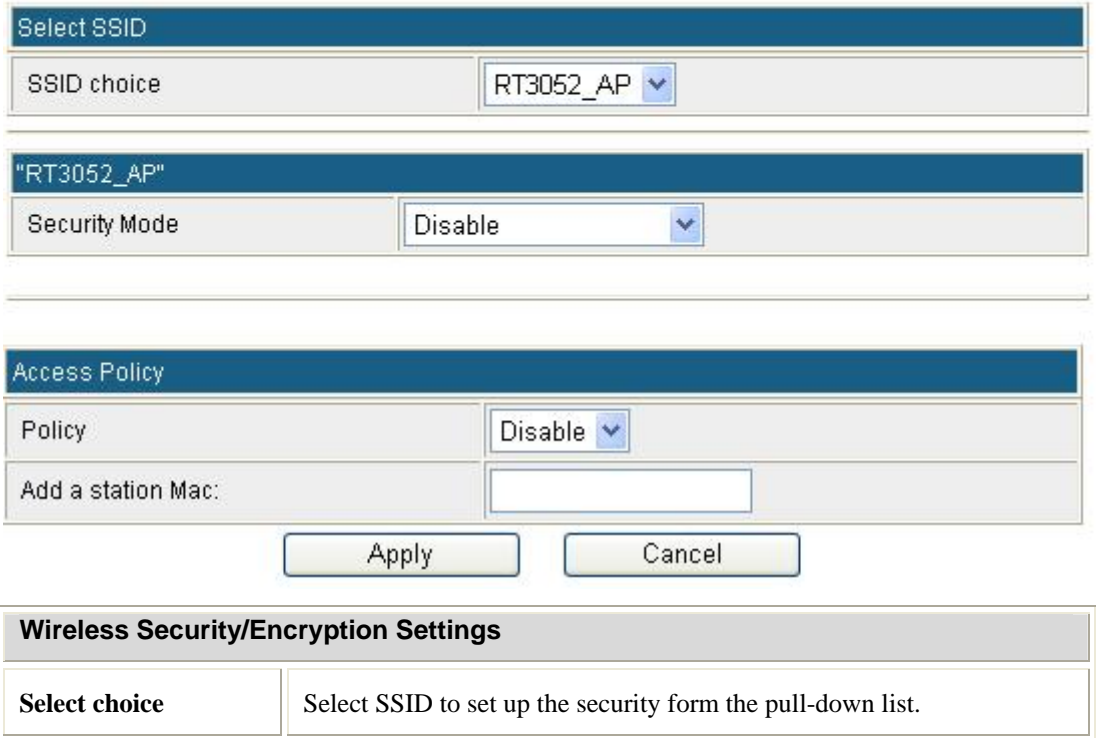

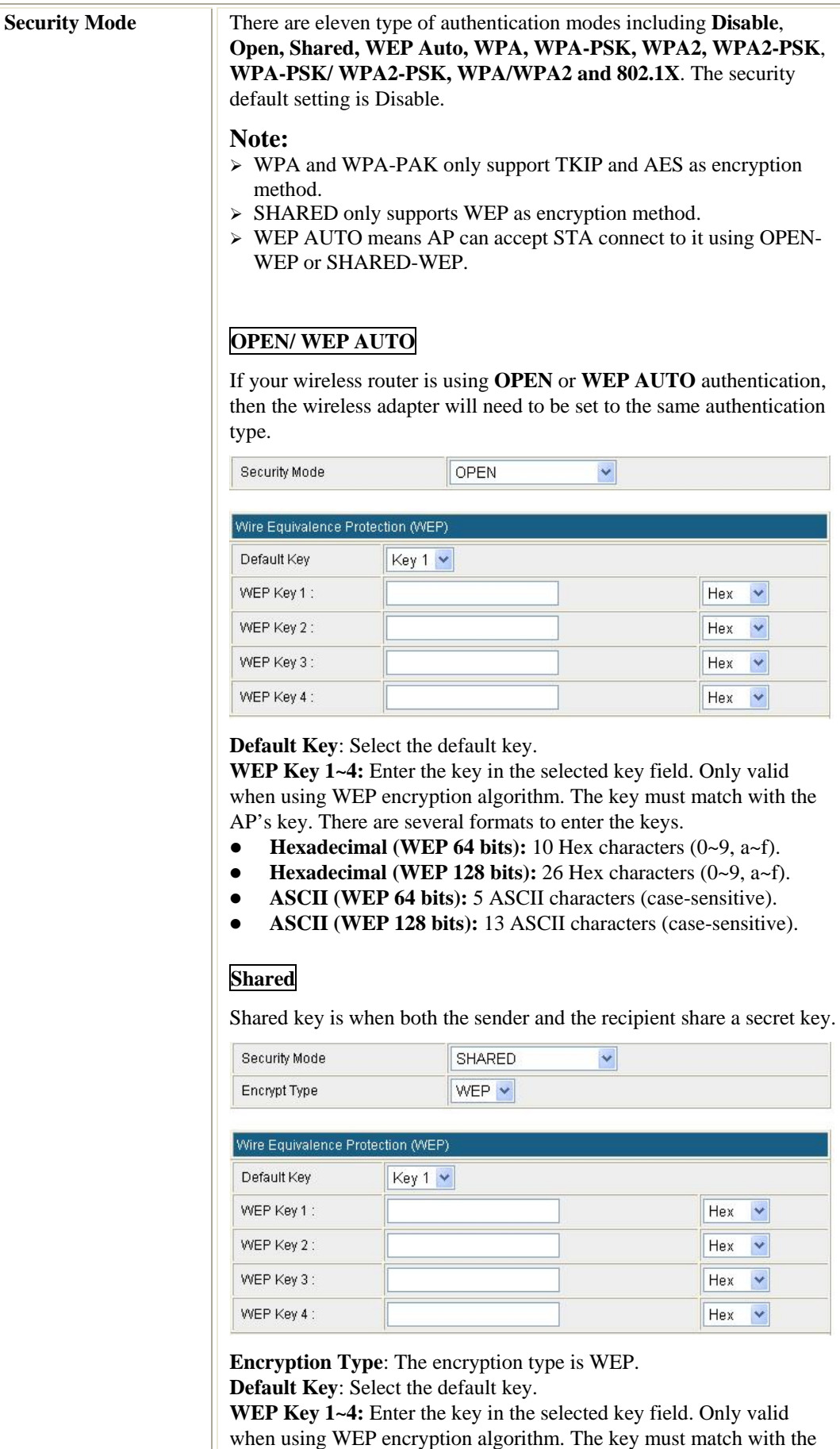

AP's key. There are several formats to enter the keys.

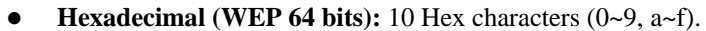

- **• Hexadecimal (WEP 128 bits):** 26 Hex characters  $(0-9, a-f)$ .
- **ASCII (WEP 64 bits):** 5 ASCII characters (case-sensitive).
- z **ASCII (WEP 128 bits):** 13 ASCII characters (case-sensitive).

WPA2, WPA2-PSK, WPA-PSK/WPA2-PSK, and WPA1 WPA2 offer three encryption methods, TKIP, AES and TKIP AES.

#### **WPA/ WAP2/ WPA1 WPA2**

Session Timenut

**Idle Timenut** 

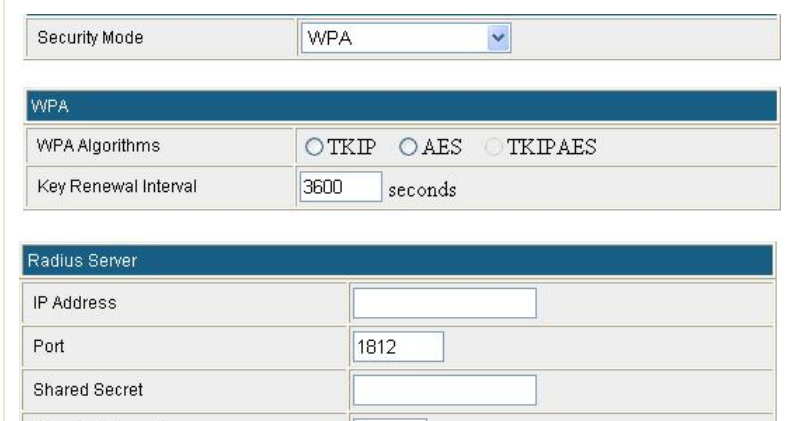

**WPA Algorithms**: Select the type of algorithm, TKIP or AES for WPA, and TKIP, AES or TKIP AES for WPA2, WPA1/WPA2. **Key Renewal Interval**: Enter the renewal security time (seconds) in the column. Default is 3600 seconds. Set 0 to disable re-key.

10

**RADIUS Server:** RADIUS is an authentication, authorization and accounting client-server protocol. The client is a Network Access Server that desires to authenticate its links. The server is a server that has access to a user database with authentication information.

**IP Address:** Enter the RADIUS Server's IP Address provided by your ISP.

Port: Enter the RADIUS Server's port number provided by your ISP. (The default is **1812**.)

**Shared Secret:** Enter the password that the Wireless Portable Router shares with the RADIUS Server.

**Session Timeout**: Session timeout interval is for 802.1x reauthentication setting. Set to zero to disable 802.1x re-authentication service for each session. Session timeout interval unit is second and must be larger than 60.

**Idle Timeout**: Enter the idle timeout in the column.

**PMK Cache Period:** Only valid in WPA2 security. Set WPA2 PMKID cache timeout period, after time out, the cached key will be deleted. PMK Cache Period unit is minute.

**Pre-Authentication**: Only valid in WPA2 security. The most important features beyond WPA to become standardized through 802.11i/WPA2 are: pre-authentication, which enables secure fast roaming without noticeable signal latency.

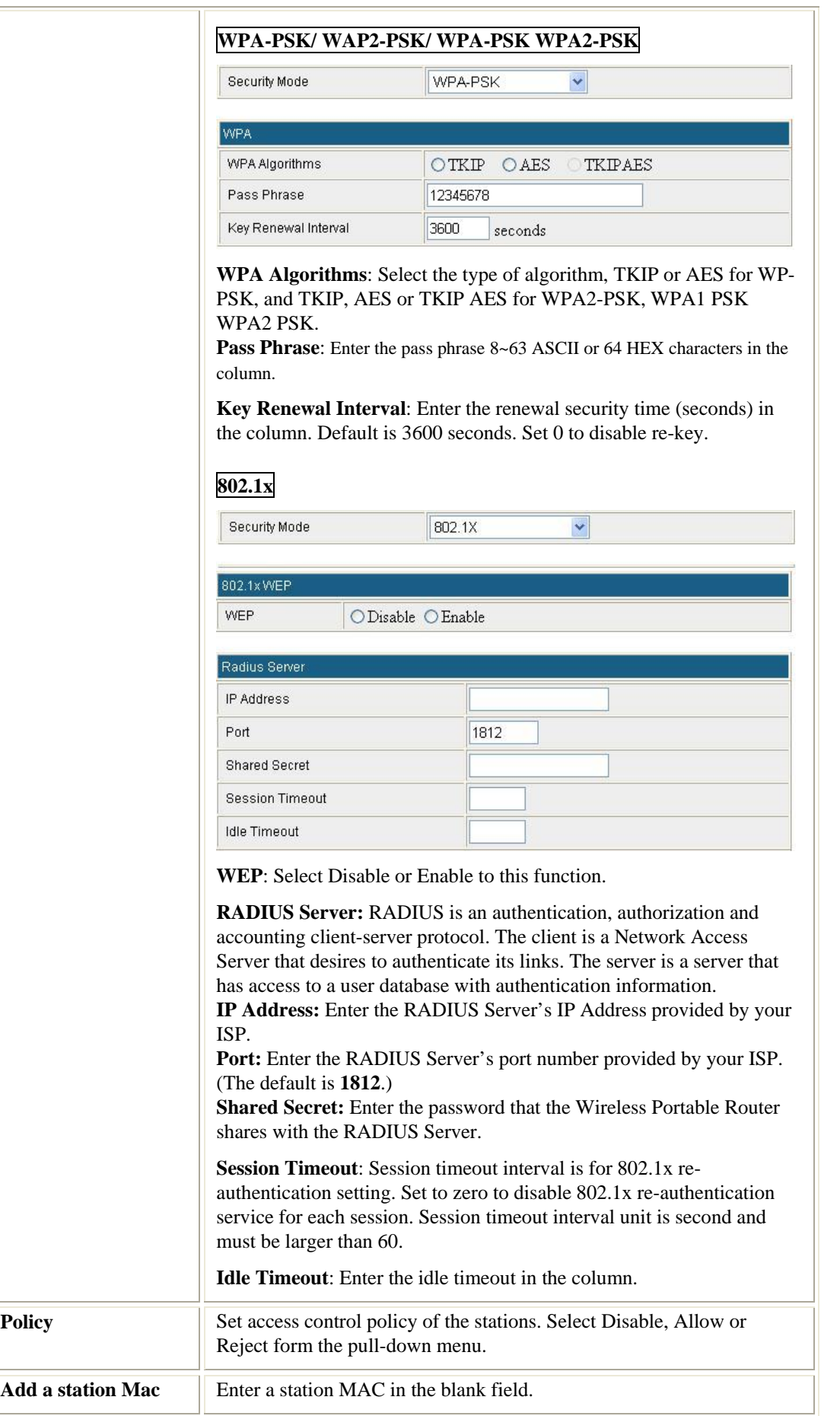

#### **WDS**

## **Wireless Distribution System**

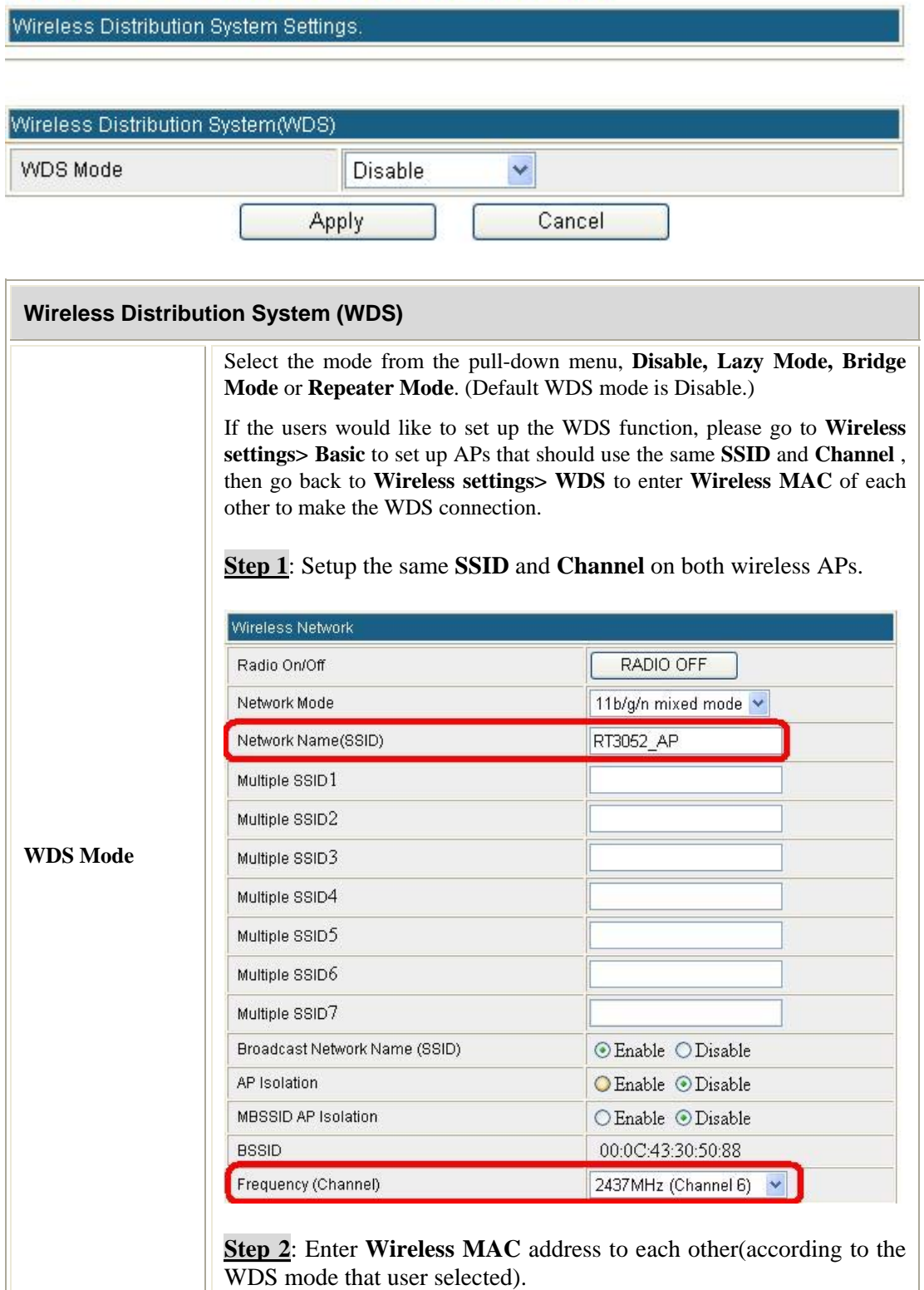

#### **Lazy Mode**

If Lazy mode be selected, it is unnecessary to set up wireless MAC here, just go to set up Wireless MAC address on the other wireless AP then WDS function will be active.

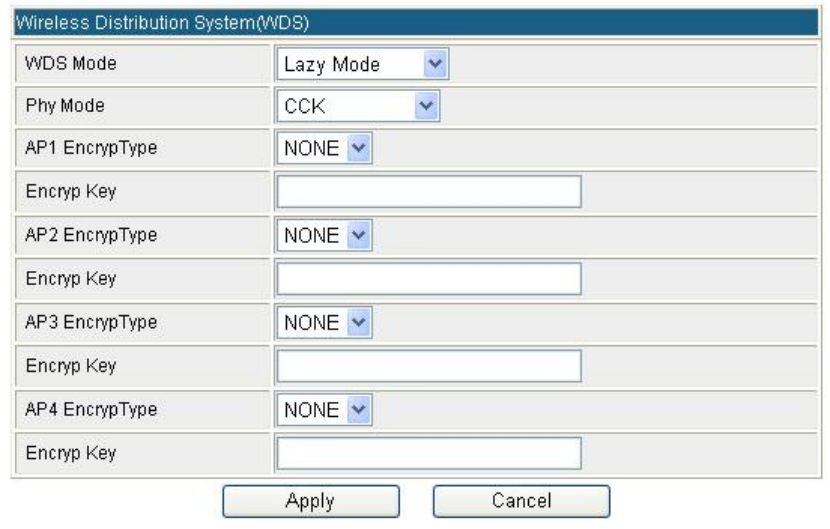

**Phy Mode:** Select CCK(11b mode), OFDM(11g mode), HTMIX(11b/g/n mixed mode) or GREENFIELD(11n mode) from the pull-down menu. Each AP should be setup to the same Phy mode.

**AP1~AP4 Encrypt Type:** Users should go to the main web page of the Wireless Portable Router **Wireless settings > Security** page to set up security mode under **Open, Shared, WEP Auto, WPA, WPA-PSK, WPA2, WPA2-PSK**, **WPA-PSK/ WPA2-PSK, WPA/WPA2**. Select **NONE, WEP, TKIP** and **AES** encryption type from pull-down menu. (Default encryption type is NONE.)

**Encrypt Key:** Enter the corresponding encryption keys in the field.

Select the type of **Open, Shared, WEP Auto** authentication, for **WEP** encryption.

- **•** Hexadecimal (WEP 64 bits): 10 Hex characters  $(0-9, a-f)$ .
- **• Hexadecimal (WEP 128 bits):** 26 Hex characters  $(0-9, a-f)$ .
- ASCII (WEP 64 bits): 5 ASCII characters (case-sensitive).
- z **ASCII (WEP 128 bits):** 13 ASCII characters (case-sensitive).

Select the type **WPA, WPA-PSK, WPA2, WPA2-PSK**, **WPA-PSK/ WPA2-PSK, WPA/WPA2** authentication, for **TKIP** or **AES** encryption.

If users select TKIP or AES encryption, please enter the password in the Encryption Key column that must be filled with characters longer than 8 and less than 64 lengths to set up the security.

#### **Bridge Mode**

If the Bridge mode be selected, set up Wireless MAC address to each other to enable WDS function.

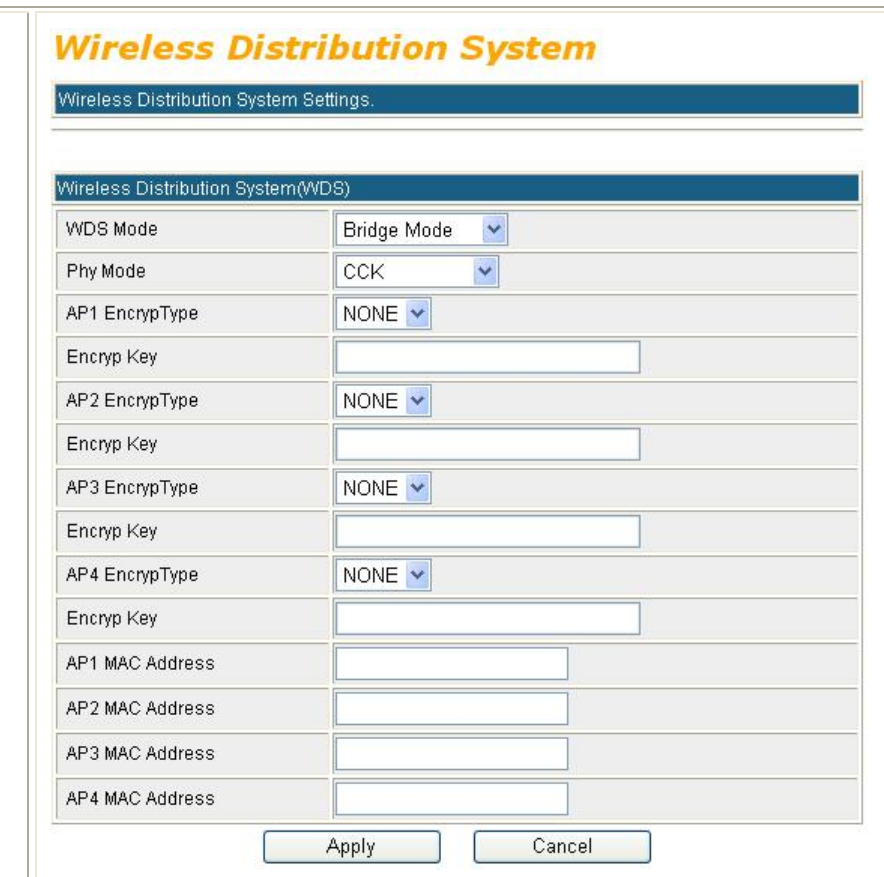

**Phy Mode:** Select CCK, OFDM, HTMIX or GREENFIELD from the pulldown menu. Each AP should be setup to the same Phy mode.

**AP1~AP4 Encrypt Type:** Users should go to the main web page of the Wireless Portable Router **Wireless settings > Security** page to set up security mode under **Open, Shared, WEP Auto, WPA, WPA-PSK, WPA2, WPA2-PSK**, **WPA-PSK/ WPA2-PSK, WPA/WPA2**. Select **NONE, WEP, TKIP** and **AES** encryption type from pull-down menu. (Default encryption type is NONE.)

**Encrypt Key:** Enter the corresponding encryption keys in the field. Select the type of **Open, Shared, WEP Auto** authentication, for **WEP** encryption.

- **• Hexadecimal (WEP 64 bits):** 10 Hex characters  $(0-9, a-f)$ .
- **• Hexadecimal (WEP 128 bits):** 26 Hex characters  $(0-9, a-f)$ .
- **• ASCII (WEP 64 bits):** 5 ASCII characters (case-sensitive).
- z **ASCII (WEP 128 bits):** 13 ASCII characters (case-sensitive).

Select the type **WPA, WPA-PSK, WPA2, WPA2-PSK**, **WPA-PSK/ WPA2-PSK, WPA/WPA2** authentication, for **TKIP** or **AES** encryption. If users select TKIP or AES encryption, please enter the password in the Encryption Key column that must be filled with characters longer than 8 and less than 64 lengths to set up the security.

**AP1~AP4 MAC Address:** Enter **Wireless MAC** of each other to make the WDS connection.

#### **Repeater Mode**

If the Repeater mode be selected, set up Wireless MAC address to each other to enable WDS function.

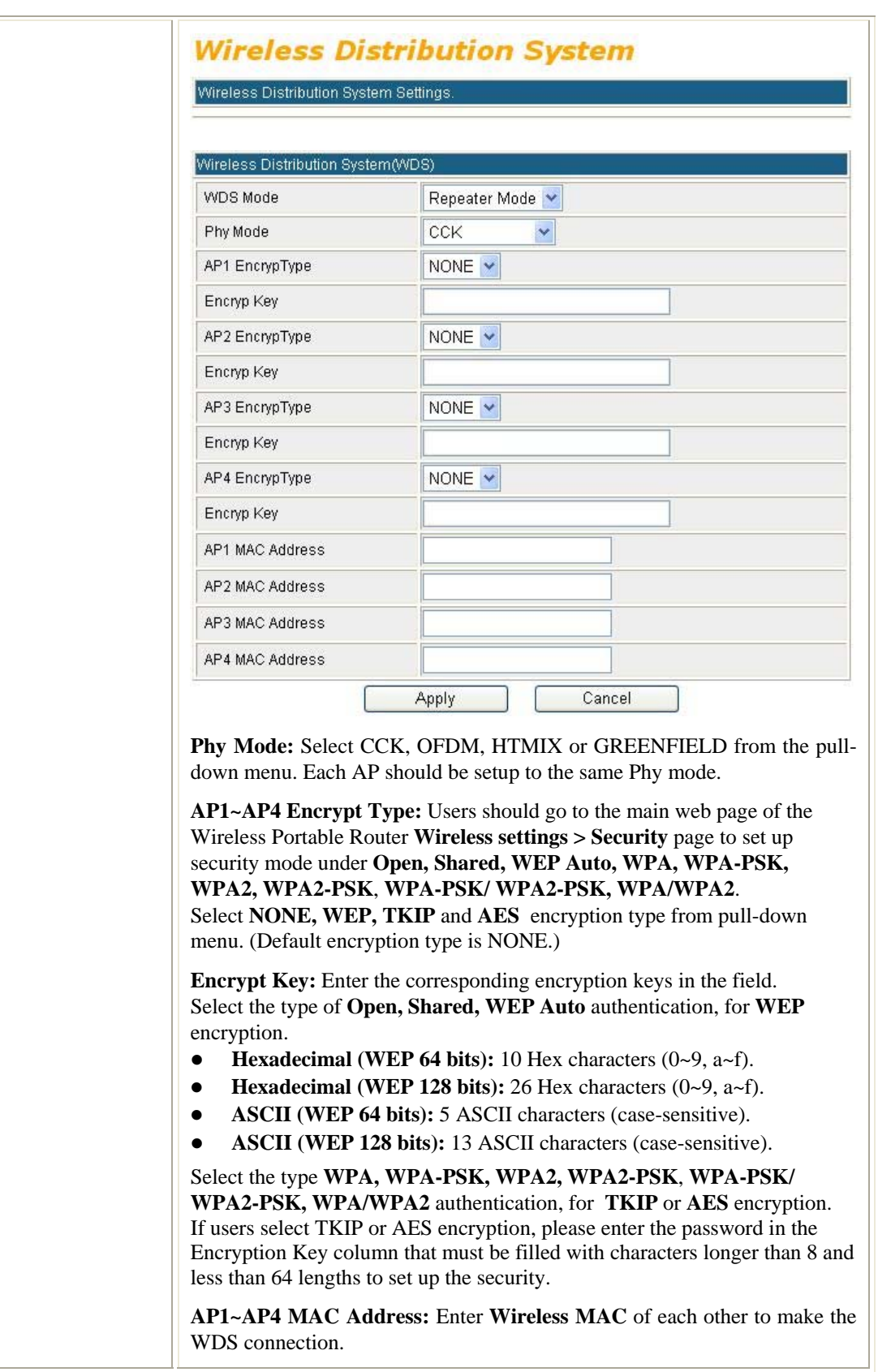

#### **WPS Wi-Fi Protected Setup**

You could setup security easily by choosing PIN or PBC method to do Wi-Fi Protected Setup.

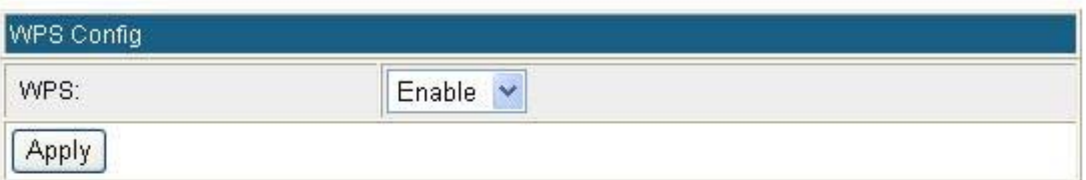

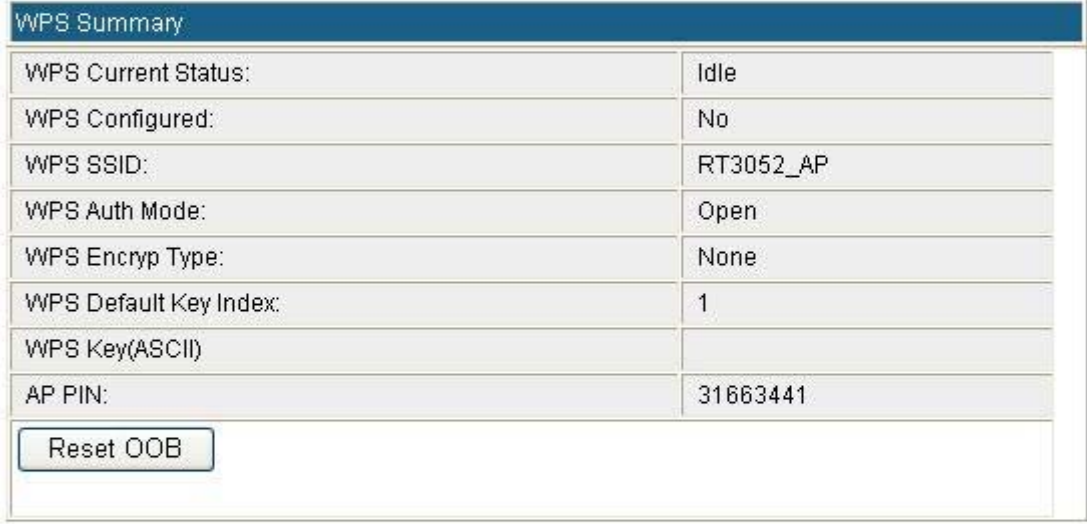

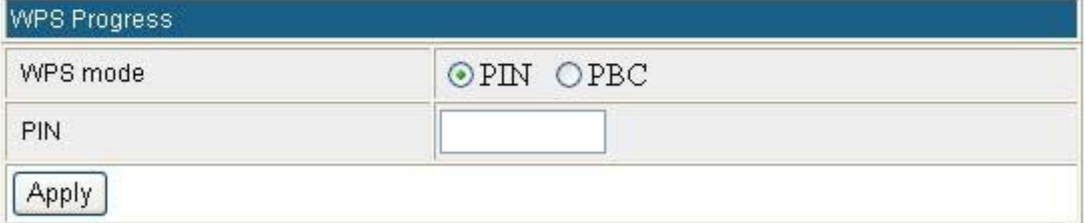

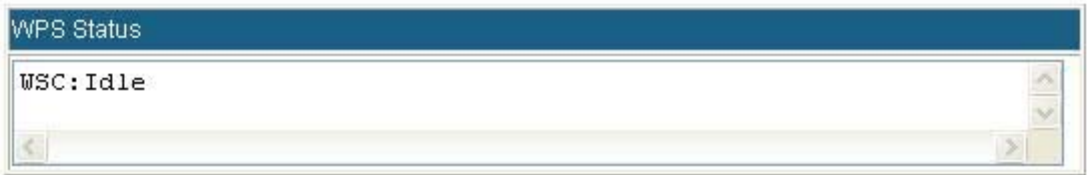

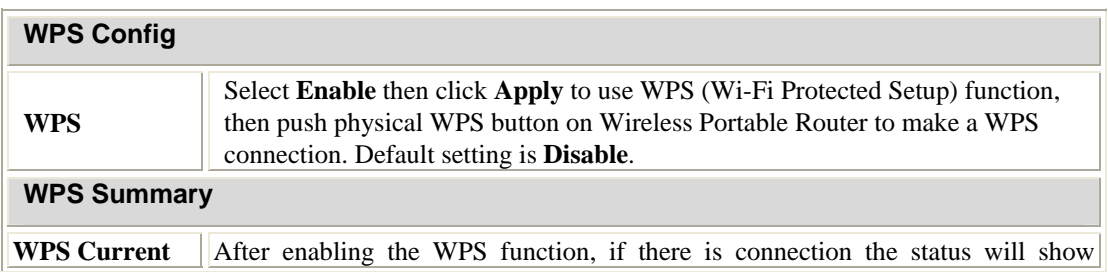

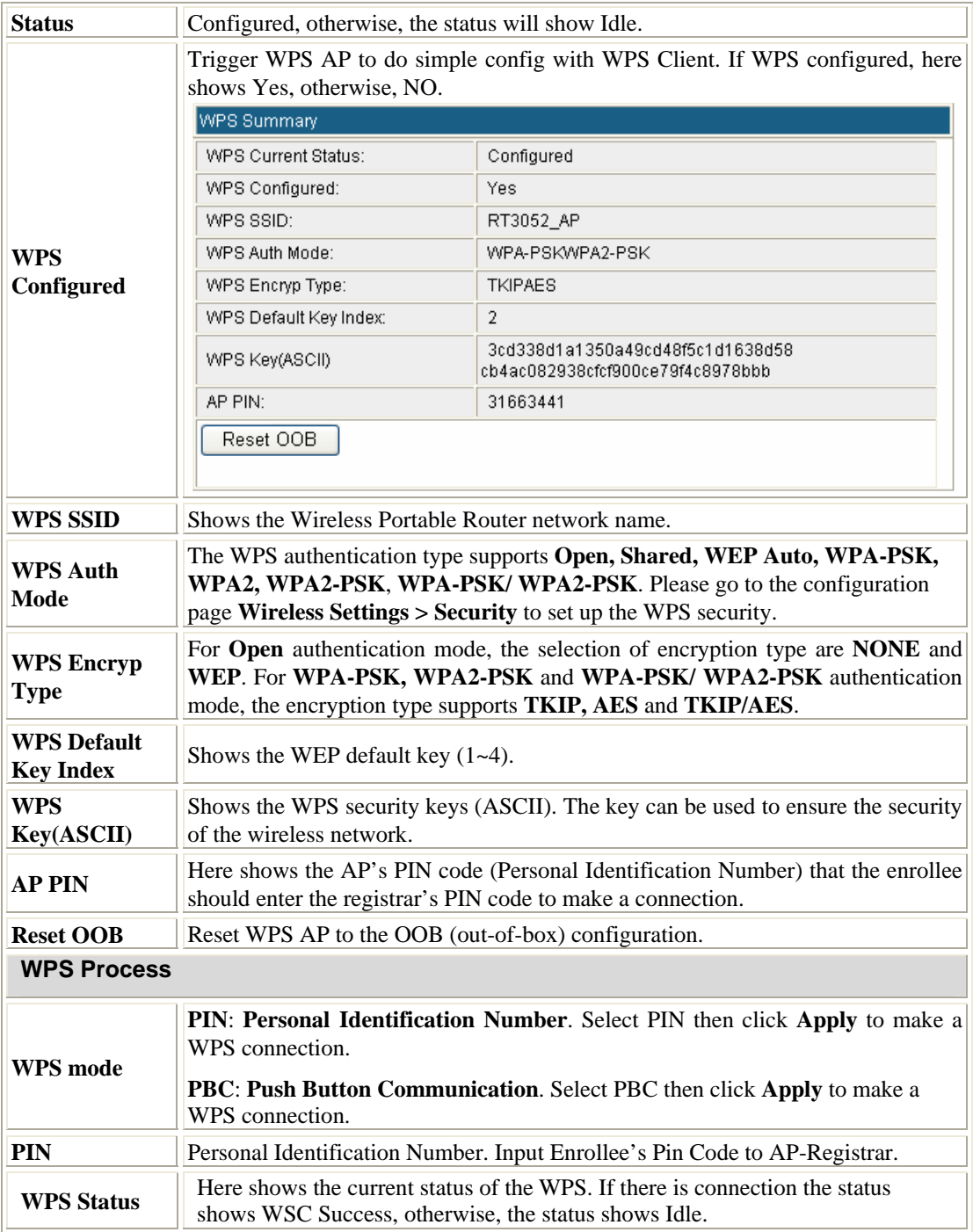

#### **Station List**

Here shows the station information that connected with the Wireless Portable Router.

#### **Station List**

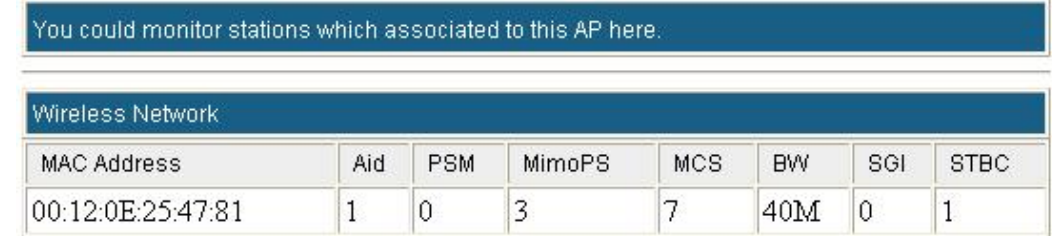

### **Client Mode**

#### **Profile**

#### **Station Profile**

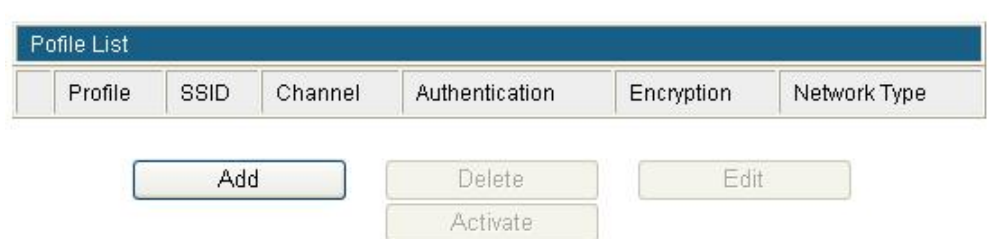

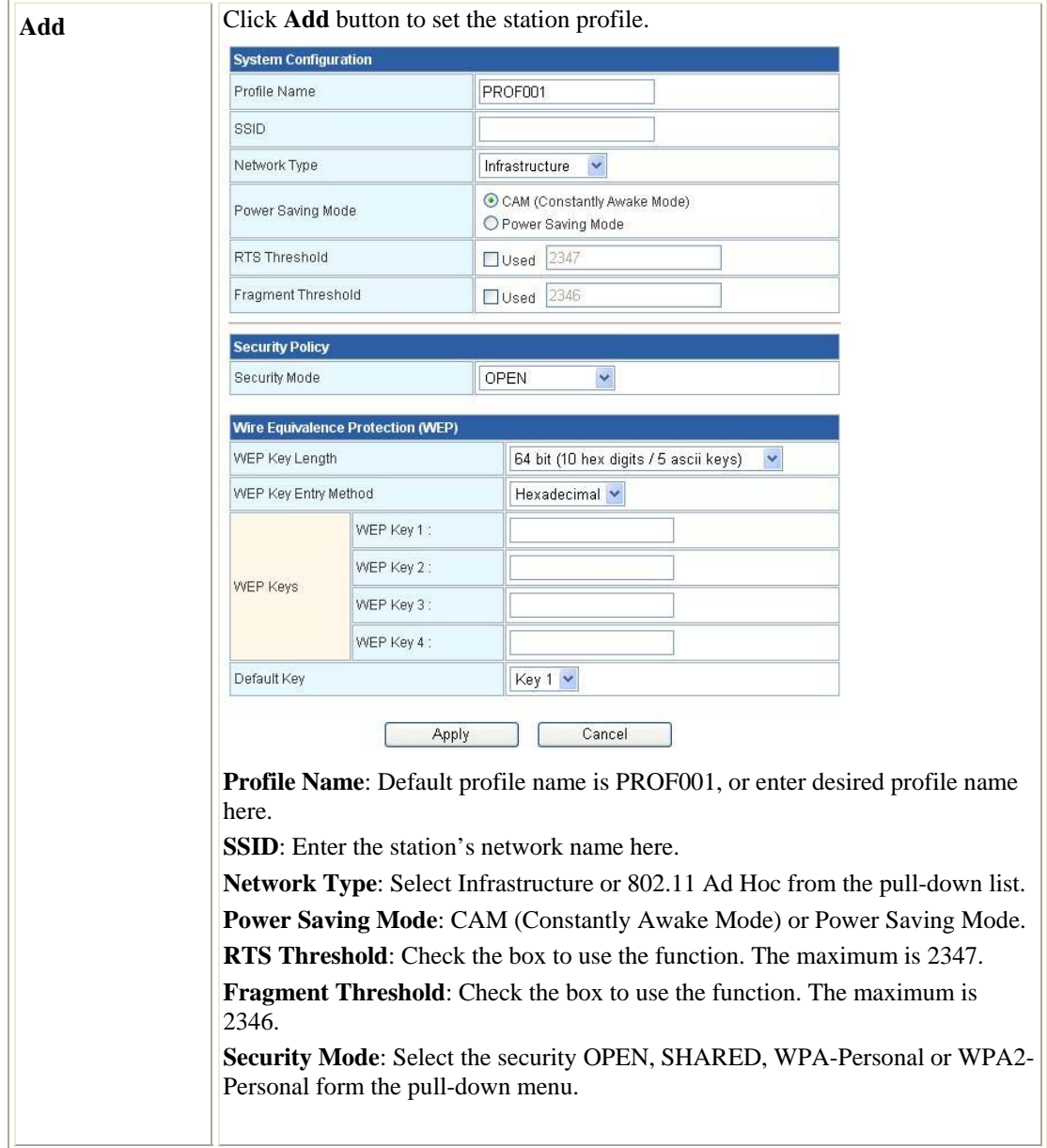

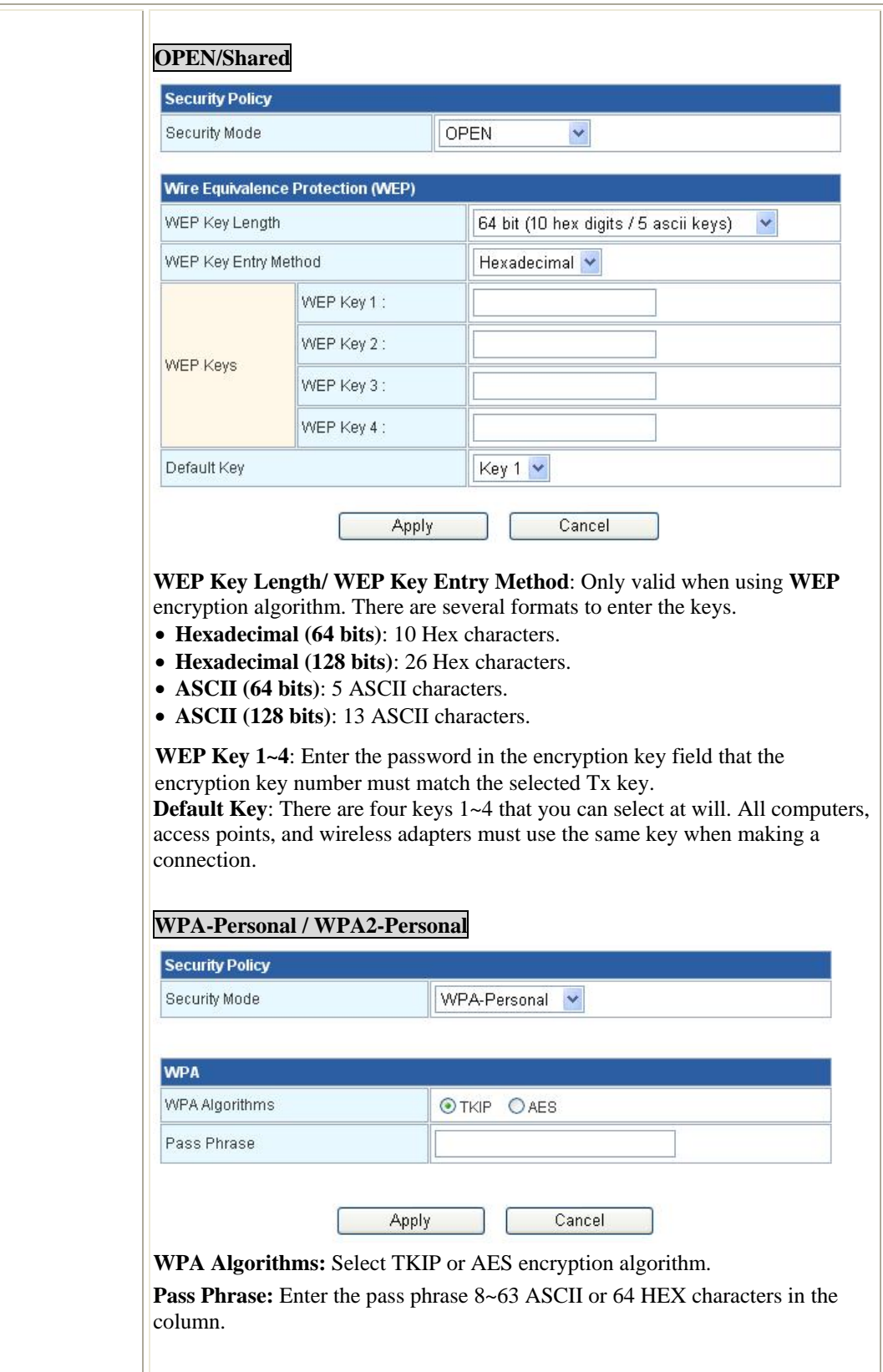

#### **Link Status**

This page shows the linking information of the station.

#### **Station Link Status**

The Status page shows the settings and current operation status of the Station.

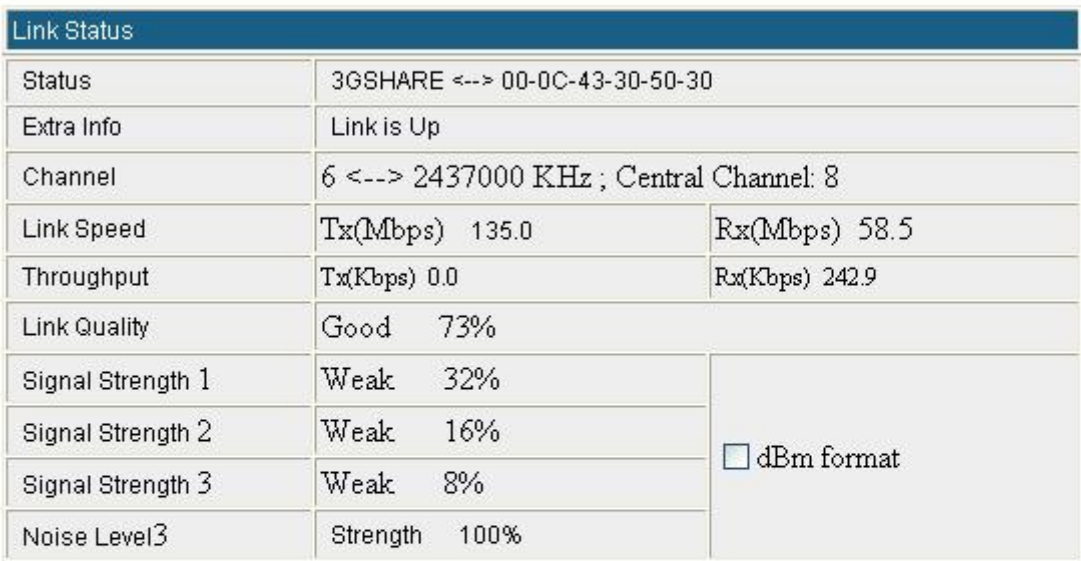

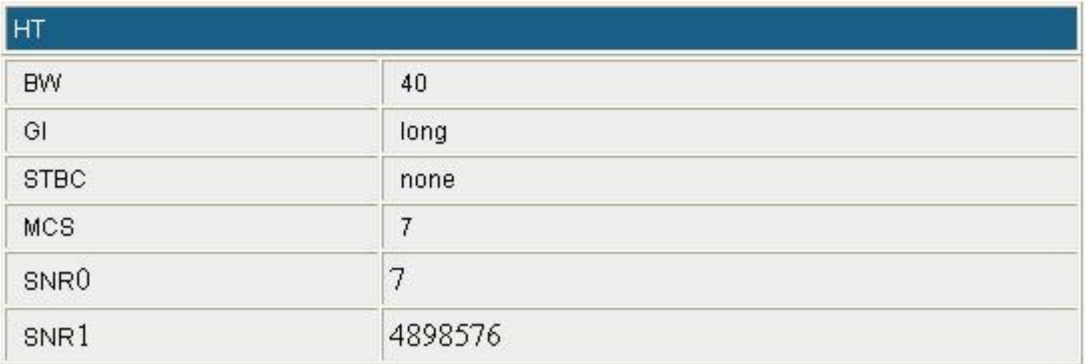

#### **Site Survey**

Here shows the AP nearby, select desired AP to make a connection. Click **Rescan** button to survey the APs. Select preferred AP, then click **Connect** button to make a connection. And you can also set the preferred AP in to profile, click **Add Profile** to add.

#### **Station Site Survey**

Site survey page shows information of APs nearby. You may choose one of these APs connecting<br>|or adding it to profile.

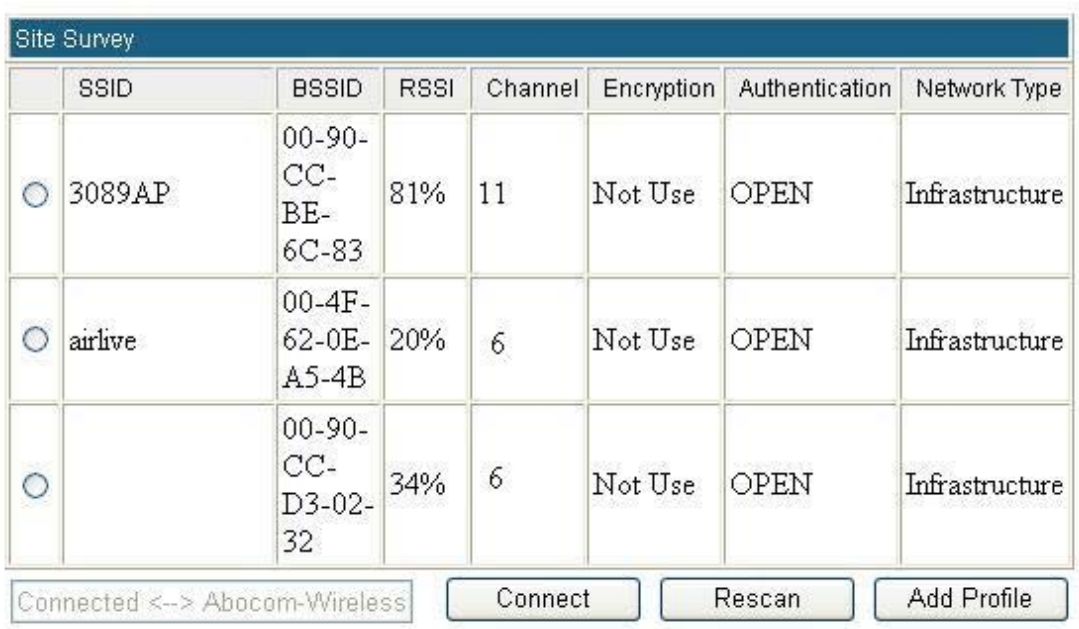

#### **Statistics**

This screen displays the transmission and reception statistics on your current networks.

#### **Station Statistics**

The Status page shows the settings and current operation status of the Station.

![](_page_42_Picture_16.jpeg)

![](_page_42_Picture_17.jpeg)

Reset Counters Refresh

#### **Advanced**

#### **Station Advanced Configurations**

![](_page_43_Picture_73.jpeg)

![](_page_43_Picture_74.jpeg)

![](_page_43_Picture_75.jpeg)

#### **QoS**

## **Station Advanced Configurations**

![](_page_44_Picture_64.jpeg)

![](_page_44_Picture_65.jpeg)

![](_page_44_Picture_66.jpeg)

![](_page_44_Picture_67.jpeg)

Tear Down

| WMM                      | Check the box to enable or disable the WMM function. (Default setting<br>is Enable.)                                                                                                    |
|--------------------------|----------------------------------------------------------------------------------------------------|
| <b>WMM Power Saving</b>  | Check the box to enable this function. (Default setting is disable.)                                                                                                    |
| <b>PS Mode</b>           | Select preferred power save mode, AC_BE, AC_BK, AC_VI, AC_VO.                                                                                                    |
| <b>Direct Link Setup</b> | Check the box to enable Direct Link Setup (DLS) and enter the MAC<br>address in below column. This function will be enabled under the<br>connection with AP which must support the DLS function. Direct Link<br>Setup allows direct STA-to-STA frame transfer within a BSS (Basic<br>Service Set). This is designed for consumer use, where STA-to-STA<br>transfer is more commonly used. |
| <b>Tear Down</b>         | Click the Tear Down button to disable the DLS function.                                                                                                    |

#### **11n Configurations**

### **Station 11n Configurations**

The Status page shows the settings and current operation status of the Station.

![](_page_45_Picture_60.jpeg)

![](_page_45_Picture_61.jpeg)

#### **About**

Here shows the information of the station.

#### **Station About**

![](_page_45_Picture_62.jpeg)

#### **WPS**

This page allows you to use the setting for WPS (Wi-Fi Protected Setup). Using this feature could let your wireless client atomically synchronizes its setting and connect to the Access Point in a minute without any hassle.

#### **Wi-Fi Protected Setup (STA)**

![](_page_46_Picture_77.jpeg)

![](_page_46_Picture_78.jpeg)

![](_page_46_Picture_79.jpeg)

![](_page_46_Picture_80.jpeg)

![](_page_47_Picture_35.jpeg)

# **Firewall (GW)**

#### **MAC/IP/Port Filtering**

#### **MAC/IP/Port Filtering Settings**

You may setup firewall rules to protect your network from virus,worm and malicious activity on the<br>Internet.

![](_page_48_Picture_51.jpeg)

Apply Reset

![](_page_48_Picture_52.jpeg)

(The maximum rule count is 32.)

Apply Reset

![](_page_48_Picture_53.jpeg)

Delete Selected Reset

![](_page_48_Picture_54.jpeg)

![](_page_49_Picture_91.jpeg)

## **Port Forwarding**

#### **Virtual Server Settings**

You may setup Virtual Servers to provide services on Internet.

![](_page_49_Picture_92.jpeg)

(The maximum rule count is 32.)

![](_page_49_Picture_93.jpeg)

![](_page_49_Picture_94.jpeg)

![](_page_50_Picture_84.jpeg)

#### **DMZ**

### **DMZ Settings**

You may setup a De-militarized Zone(DMZ) to separate internal network and Internet.

![](_page_50_Picture_85.jpeg)

Apply Reset

![](_page_50_Picture_86.jpeg)

## **System Security**

### **System Security Settings**

You may configure the system firewall to protect AP/Router itself from attacking.

![](_page_51_Picture_85.jpeg)

![](_page_51_Picture_86.jpeg)

![](_page_51_Picture_87.jpeg)

Apply Reset

![](_page_51_Picture_88.jpeg)

## **Content Filtering**

#### **Content Filter Settings**

You can setup Content Filter to restrict the improper content access.

![](_page_52_Picture_36.jpeg)

### **Webs URL Filter Settings**

![](_page_52_Picture_37.jpeg)

# **Administrator**

# **Management**<br>**System Management**

![](_page_53_Picture_21.jpeg)

![](_page_53_Picture_22.jpeg)

![](_page_53_Picture_23.jpeg)

![](_page_53_Picture_24.jpeg)

![](_page_54_Picture_132.jpeg)

## **Upload Firmware**

![](_page_54_Picture_133.jpeg)

Upgrade the Ralink SoC firmware to obtain new functionality.

![](_page_54_Picture_134.jpeg)

## **Settings Management**

#### **Settings Management**

You might save system settings by exporting them to a configuration file, restore them by importing the file, or reset them to factory default.

![](_page_55_Picture_63.jpeg)

![](_page_55_Picture_64.jpeg)

![](_page_55_Picture_65.jpeg)

#### **Statistics**

**Statistic** 

This page shows all system memory, WAN/LAN, all interfaces statistics.

![](_page_56_Picture_49.jpeg)

### **System Log**

Here shows the system log file information. Click **Refresh** button to update system log file, or click **Clear** button to review the log file.

![](_page_56_Figure_5.jpeg)

## **Reboot**

Click the **Reboot** button to restart the Wireless Portable Router.

**System Reboot** 

The page will reboot system by user.

Reboot

# **Chapter 4: PC Configuration**

## **Overview**

For each PC, the following may need to be configured:

- TCP/IP network settings
- Internet Access configuration
- Wireless configuration

# **Windows Clients**

- This section describes how to configure Windows clients for Internet access via the Wireless Portable Router.
- The first step is to check the PC's TCP/IP settings.
- The Wireless Portable Router uses the TCP/IP network protocol for all functions, so it is essential that the TCP/IP protocol be installed and configured on each PC.

#### **TCP/IP Settings - Overview**

If using default Wireless Portable Router settings, and default Windows TCP/IP settings, no changes need to be made.

- By default, the Wireless Portable Router will act as a DHCP Server, automatically providing a suitable IP Address (and related information) to each PC when the PC boots.
- For all non-Server versions of Windows, the default TCP/IP setting is to act as a DHCP client.

If using a Fixed (specified) IP address, the following changes are required:

- The *Gateway* must be set to the IP address of the Wireless Portable Router.
- The *DNS* should be set to the address provided by your ISP.

#### **Checking TCP/IP Settings - Windows 2000**

- 1. Select Control Panel Network and Dial-up Connection.
- 2. Right click the *Local Area Connection* icon and select *Properties*. You should see a screen like the following:

![](_page_59_Picture_79.jpeg)

- 3. Select the *TCP/IP* protocol for your network card.
- 4. Click on the *Properties* button. You should then see a screen like the following.

![](_page_59_Picture_80.jpeg)

5. Ensure your TCP/IP settings are correct, as described below.

#### **Using DHCP**

- To use DHCP, select the radio button *Obtain an IP Address automatically*. This is the default Windows setting. Using this is recommended. By default, the Wireless Portable Router will act as a DHCP Server.
- Restart your PC to ensure it obtains an IP Address from the Wireless Portable Router.

#### **Using a fixed IP Address ("Use the following IP Address")**

If your PC is already configured, check with your network administrator before making the following changes.

• Enter the Wireless Portable Router 's IP address in the *Default gateway* field and click *OK*. (Your LAN administrator can advise you of the IP Address they assigned to the Wireless Portable Router.) • If the *DNS Server* fields are empty, select *Use the following DNS server addresses*, and enters the DNS address or addresses provided by your ISP, then click *OK*.

#### **Checking TCP/IP Settings - Windows XP**

- 1. Select Control Panel Network Connection.
- 2. Right click the *Local Area Connection* and choose *Properties*. You should see a screen like the following:

![](_page_60_Picture_69.jpeg)

- 3. Select the *TCP/IP* protocol for your network card.
- 4. Click on the *Properties* button. You should then see a screen like the following.

![](_page_60_Picture_70.jpeg)

5. Ensure your TCP/IP settings are correct.

#### **Using DHCP**

- To use DHCP, select the radio button *Obtain an IP Address automatically*. This is the default Windows setting. Using this is recommended. By default, the Wireless Portable Router will act as a DHCP Server.
- Restart your PC to ensure it obtains an IP Address from the Wireless Portable Router.

#### **Using a fixed IP Address ("Use the following IP Address")**

If your PC is already configured, check with your network administrator before making the following changes.

- In the *Default gateway* field, enter the Wireless Portable Router 's IP address and click *OK*. Your LAN administrator can advise you of the IP Address they assigned to the Wireless Portable Router.
- If the *DNS Server* fields are empty, select *Use the following DNS server addresses*, and enters the DNS address or addresses provided by your ISP, then click *OK*.

#### **Internet Access**

To configure your PCs to use the Wireless Portable Router for Internet access:

- Ensure that the ADSL modem, DSL modem, Cable modem, or other permanent connection is functional.
- Use the following procedure to configure your Browser to access the Internet via the LAN, rather than by a Dial-up connection.

#### **For Windows 2000**

- 1. Select Start Menu Settings Control Panel Internet Options.
- 2. Select the Connection tab, and click the *Setup* button.
- 3. Select "I want to set up my Internet connection manually, or I want to connect through a local area network (LAN)" and click *Next*.
- 4. Select "I connect through a local area network (LAN)" and click *Next*.
- 5. Ensure all of the boxes on the following Local area network Internet Configuration screen are unchecked.
- 6. Check the "No" option when prompted "Do you want to set up an Internet mail account now?"
- 7. Click *Finish* to close the Internet Connection Wizard. Setup is now completed.

#### **For Windows XP**

- 1. Select Start Menu Control Panel Network and Internet Connections.
- 2. Select *Set up or change your Internet Connection*.
- 3. Select the *Connection* tab, and click the *Setup* button.
- 4. Cancel the pop-up "Location Information" screen.
- 5. Click *Next* on the "New Connection Wizard" screen.
- 6. Select "Connect to the Internet" and click *Next*.
- 7. Select "Set up my connection manually" and click *Next*.
- 8. Check "Connect using a broadband connection that is always on" and click *Next*.
- 9. Click *Finish* to close the New Connection Wizard. Setup is now completed.

#### **Accessing AOL**

To access AOL (America On Line) through the Wireless Portable Router, the *AOL for Windows* software must be configured to use TCP/IP network access, rather than a dial-up connection. The configuration process is as follows:

- 1. Start the *AOL for Windows* communication software. Ensure that it is Version 2.5, 3.0 or later. This procedure will not work with earlier versions.
- 2. Click the *Setup* button.
- 3. Select *Create Location*, and change the location name from "New Locality" to " Wireless Portable Router ".
- 4. Click *Edit Location*. Select *TCP/IP* for the *Network* field. (Leave the *Phone Number* blank.)
- 5. Click *Save*, then *OK*.
- 6. Configuration is now complete.
- 7. Before clicking "Sign On", always ensure that you are using the " Wireless Portable Router " location.

# **Macintosh Clients**

From your Macintosh, you can access the Internet via the Wireless Portable Router. The procedure is as follows.

- 1. Open the TCP/IP Control Panel.
- 2. Select *Ethernet* from the *Connect via* pop-up menu.
- 3. Select *Using DHCP Server* from the *Configure* pop-up menu. The DHCP Client ID field can be left blank.
- 4. Close the TCP/IP panel, saving your settings.

#### *Note:*

If using manually assigned IP addresses instead of DHCP, the required changes are:

- Set the *Router Address* field to the Wireless Portable Router 's IP Address.
- Ensure your DNS settings are correct.

## **Linux Clients**

To access the Internet via the Wireless Portable Router, it is only necessary to set the Wireless Portable Router as the "Gateway".

Ensure you are logged in as "root" before attempting any changes.

#### **Fixed IP Address**

By default, most Unix installations use a fixed IP Address. If you wish to continue using a fixed IP Address, make the following changes to your configuration.

- Set your "Default Gateway" to the IP Address of the Wireless Portable Router.
- Ensure your DNS (Domain Name server) settings are correct.

#### **To act as a DHCP Client (Recommended)**

- The procedure below may vary according to your version of Linux and X -windows shell.
- 1. Start your X Windows client.
- 2. Select *Control Panel Network.*
- 3. Select the "Interface" entry for your Network card. Normally, this will be called "eth0".
- 4. Click the *Edit* button, set the "protocol" to "DHCP", and save this data.
- 5. To apply your changes:
	- Use the "Deactivate" and "Activate" buttons, if available.
	- OR, restart your system.

# **Other Unix Systems**

To access the Internet via the Wireless Portable Router:

- Ensure the "Gateway" field for your network card is set to the IP Address of the Wireless Portable Router.
- Ensure your DNS (Name Server) settings are correct.

## **Wireless Station Configuration**

- This section applies to all wireless stations wishing to use the Wireless Portable Router 's access point, regardless of the operating system that is used on the client.
- To use the Wireless Portable Router, each wireless station must have compatible settings, as following:

![](_page_63_Picture_190.jpeg)

*Note: By default, the Wireless Portable Router will allow 802.11b, 802.11g and 802.11n connections.* 

![](_page_64_Picture_0.jpeg)

# **Appendix A: Troubleshooting**

## **Overview**

This chapter covers some common problems that may be encountered while using the Wireless Portable Router and some possible solutions to them. If you follow the suggested steps and the Wireless Portable Router still does not function properly, contact your dealer for further advice.

## **General Problems**

![](_page_64_Picture_125.jpeg)

# **Internet Access**

![](_page_64_Picture_126.jpeg)

![](_page_65_Picture_168.jpeg)

# **Wireless Access**

![](_page_65_Picture_169.jpeg)

![](_page_66_Picture_24.jpeg)

# **Appendix B: About Wireless LANs**

![](_page_67_Picture_1.jpeg)

![](_page_67_Picture_2.jpeg)

#### **BSS**

A group of Wireless Stations and a single Access Point, all using the same ID (SSID), form a Basic Service Set (BSS).

Using the same SSID is essential. Devices with different SSIDs are unable to communicate with each other.

## **Channels**

The Wireless Channel sets the radio frequency used for communication.

- Access Points use a fixed Channel. You can select the Channel used. This allows you to choose a Channel which provides the least interference and best performance. In the USA and Canada, 11 channel are available. If using multiple Access Points, it is better if adjacent Access Points use different Channels to reduce interference.
- In "Infrastructure" mode, Wireless Stations normally scan all Channels, looking for an Access Point. If more than one Access Point can be used, the one with the strongest signal is used. (This can only happen within an ESS.)

**Note to US model owner: To comply with US FCC regulation, the country selection function has been completely removed from all US models. The above function is for non-US models only.** 

## **Security WEP**

WEP (Wired Equivalent Privacy) is a standard for encrypting data before it is transmitted. This is desirable because it is impossible to prevent snoopers from receiving any data which is transmitted by your Wireless Stations. But if the data is encrypted, then it is meaningless unless the receiver can decrypt it.

**If WEP is used, the Wireless Stations and the Access Point must have the same security settings for each of the following:** 

![](_page_67_Picture_126.jpeg)

### **WPA/WPA2**

WPA/WPA2 (Wi-Fi Protected Access) is more secure than WEP. It uses a "Shared Key" which allows the encryption keys to be regenerated at a specified interval. There are several encryption options: **TKIP, AES, TKIP-AES** and additional setup for **RADIUS** is required in this method. The most important features beyond WPA to become standardized through 802.11i/WPA2 are: preauthentication, which enables secure fast roaming without noticeable signal latency.

**If WPA or WPA2 is used, the Wireless Stations and the Access Point must have the same security settings.**

### **WPA-PSK/ WPA2-PSK**

WPA/WPA2 (Wi-Fi Protected Access using Pre-Shared Key) is recommended for users who are not using a RADIUS server in a home environment and all their clients support WPA/WPA2. This method provides a better security.

**If WPA-PSK or WPA2-PSK is used, the Wireless Stations and the Access Point must have the same security settings.**

![](_page_68_Picture_161.jpeg)

#### **802.1x**

With **802.1x** authentication, a wireless PC can join any network and receive any messages that are not encrypted, however, additional setup for **RADIUS** to issue the WEP key dynamically will be required. RADIUS is an authentication, authorization, and accounting client-server protocol. The client is a Network Access Server that desires to authenticate its links. The server is a server that has access to a user database with authentication information.

# **Wireless LAN Configuration**

To allow Wireless Stations to use the Access Point, the Wireless Stations and the Access Point must use the same settings, as follows:

![](_page_68_Picture_162.jpeg)

![](_page_69_Picture_55.jpeg)